# **Онлайн-продукт «Хочу всё знать».**

## **Инструкция по эксплуатации**

## **Оглавление**

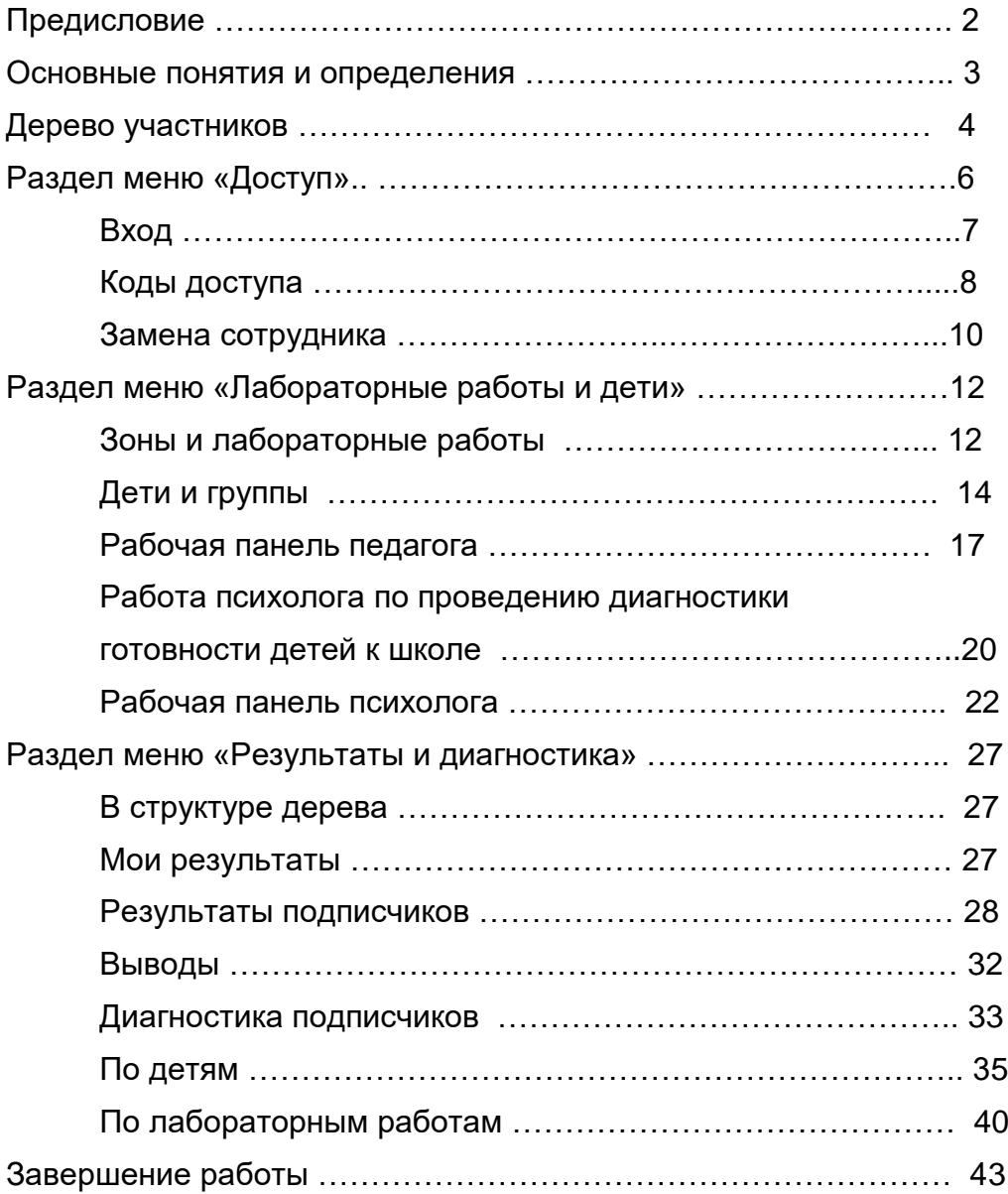

## **Предисловие**

Настоящее руководство содержит описание административного инструментария продукта «Хочу всё знать» Института новых технологий.

При этом для удобства пользователя в продукте есть своя Справка по инструментарию, в которой вы тоже можете найти эту информацию в более лаконичном формате.

В основе подхода к организации работы в продукте лежит понятие *дерева* или *иерархической структуры*, которое, в завуалированной форме, используется во многих существующих сетевых образовательных программных продуктах. При этом обычно общее понятие *дерева* не упоминается, а, вместо этого, пользователям предлагаются три разных способа регистрации: в качестве ученика, в качестве учителя и в качестве администратора. Эта трехуровневая система устроена так, что учитель имеет возможность контролировать процесс обучения своих учеников в том смысле, что он видит их оценки, а администратор контролирует не только оценки всех учеников разных классов, но и суммарные и средние оценки по каждому классу.

В данном онлайн-продукте мы используем подход, основанный на общем понятии дерева. Это позволяет в каждом конкретном случае построить наиболее соответствующую потребностям структуру дерева, *–* например, продолжить дерево вверх (или вниз) и ввести «супер-администратора», который сможет наблюдать за оценками всех подведомственных ему учеников, а также за суммарными и средними оценками по любому классу и по любой школе региона.

Предлагаемая административная среда позволяет оптимально выполнить важнейшее требование к данному продукту: строгая и детализированная регламентация прав доступа к сервисам и информации .

## **Основные понятия и определения**

*1. Дерево регистрации* – дерево, образующееся при регистрации пользователей в онлайн-продуктах.

Любую организацию, например, общеобразовательную школу можно рассматривать как дерево: учащиеся входят в классы, классы входят в школу.

В математическом смысле *Деревом* называется произвольное множество, на котором задано отношение *подчинённости* или *вхождения*. Например, любая книга представляет собой дерево: буквы *подчинены* или *входят* в слова, слова *входят* в фразы, фразы *входят* в абзацы, абзацы *входят* в параграфы, параграфы *входят* в главы. Другим примером дерева является файловая система в компьютере: множество всех файлов и папок имеет структуру дерева, т.к. определено *вхождение* файлов и папок друг в друга.

*2. Код доступа* **–** это некоторый набор символов (как правило не менее 8), который необходимо иметь для регистрации.

Создание и передача кода доступа от одного пользователя другому является основным элементом построения структуры дерева. Участники процесса могут выстроить любую конфигурацию в зависимости от своих потребностей.

В стандартной школе имеется три этажа дерева: учащиеся, классы, школа, Возможно, что учитель сочтёт полезным разбить свой класс на небольшие группы. С точки зрения структуры дерева это означает добавление в дерево *«этажа»*, т.е. при разбиении класса на группы получается четыре «*этажа*»: учащиеся, группы, классы, школа.

Если продукт будет использоваться не одной, а несколькими школами города или региона, то добавляется ещё один «этаж»: город (или регион). Теоретически может возникнуть потребность в ещё более сложных «многоэтажных» структурах дерева, предлагаемая схема создания и передачи кодов доступа участниками процесса друг другу позволяет гибко выстроить оптимальную конфигурацию.

- *3 Участник* зарегистрированный пользователь, работа в программе без регистрации невозможна.
- *4 Администратор* участник, наделенный правом создавать коды доступа для новых участников: администраторов, психологов и педагогов.
- *5 Психолог*  участник, наделенный правом создавать коды доступа для новых участников, но только для педагогов.
- *6 Педагог* участник, наделённый правом создавать группы детей.
- *7 Подписка*  создание и передача кодов доступа одним участником другим, ещё не зарегистрированным пользователям.
- *8 Подписчик*  участник, зарегистрировавшийся по коду доступа, полученному от другого участника. Этот термин используется лишь в относительном смысле: подписчик по отношению к другому участнику, который по отношению к своему подписчику является *лидером.* Участника *В*, получившего код доступа от участника *А*, мы называем *подписчиком (первого уровня)* участника *А*, а участника *А* – *лидером*

*(непосредственным лидером)* участника *В*. Мы делаем это отношение *транзитивным*, объявив принцип: «Подписчик моего подписчика является моим подписчиком, а лидер моего лидера является моим лидером».

- *9 Лидер* термин, используемый лишь в относительном смысле: лидер по отношению к своим *подписчикам.*
- *10 База данных (БД)* одна из основных составляющих онлайн-продукта*,*  расположенная на хостинге. В ней фиксируется выполнение каждым участником задания урока и количество набранных баллов. Эти данные доступны для просмотра как ему самому, так и вышестоящим лидерам. БД обеспечивает взаимодействие участников образовательного процесса между собой, что необходимо, когда речь идёт об организованном обучении в условиях образовательных организаций.

## **Дерево участников**

Специфика данного продукта состоит в жёстком ограничении доступа к содержащейся в нём информации, при этом возможность доступа зависит не только от места в иерархии, но и от позиции участника, т.е. от того в каком качестве зарегистрирован участник. Для людей, не зарегистрированных в продукте, доступ к информации полностью закрыт.

Регистрация участников возможна лишь при наличии у участника специального кода доступа. Получение потенциальным участником кода доступа аналогично приёму на работу в организацию нового сотрудника будущим начальником этого сотрудника. В данном продукте вместо термина «начальник» используется более мягкий термин «лидер», а вместо термина «подчинённый» используется термин «подписчик». Отношения между лидерами и их подписчиками в данном продукте примерно такие-же, как в организации между начальниками и подчинёнными: главная специфика этих отношений в том. что лидеру доступна вся информация, доступная его подписчикам, подписчики же одного лидера, как правило, не имеют доступа к информации друг друга.

Кроме эпитетов «начальник» и «подчинённый» должности сотрудников любой организации обычно имеют названия, характеризующие работу, выполняемую сотрудником, также и в «Хочу всё знать» позиция каждого участника имеет одно из трёх названий: «администратор», «психолог» и «педагог». Полномочия и доступ к информации участников зависит не только от положения участника в иерархии, но также и от того, к какому из этих трёх видов должности он относится.

В ХВЗ педагоги занимают самое низшее положение в иерархии, и они лишены возможности создавать новые коды доступа. Используя аналогию с организацией, можно сказать, что педагог не может принять на работу нового сотрудника.

Следующий, второй, иерархический уровень занимают психологи, каждый психолог имеет в своём «распоряжении» несколько педагогов, это именно те участники, которые получили код доступа от него.

Все остальные уровни иерархии занимают администраторы, всего уровней в иерархии может быть любое количество в том смысле, что продукт не ограничивает их число. Но в реальной организации таких уровней администраторов обычно бывает не более двух или трёх, например, директор ДОО, для очень большого ДДО у него могут быть заместители, а в современных крупных школьных комплексах может быть и ещё директор всего комплекса.

Имеется также ещё два условных уровня иерархии: группы детей и дети, мы называем эти два уровня условными, так как дети не регистрируются в продукте, каждый педагог регистрирует в продукте сам свои группы и детей этих групп. Таким образом полная картина иерархии выглядит так:

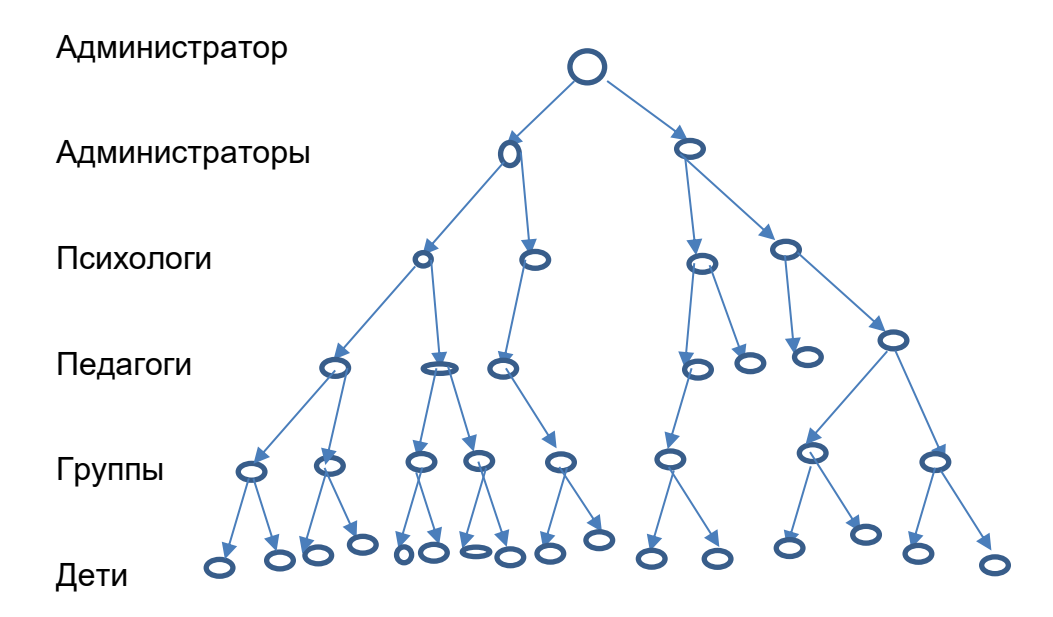

Иерархическая система представляет собой универсальный способ регулирования и распределения доступа к информации между разными участниками системы. При этом участники продукта (так мы называем зарегистрированных пользователей) в зависимости от особенностей их коллектива могут по разному выстроить иерархию в продукте.

#### *Полномочия педагогов*

- 1. Педагоги создают группы детей. Это значит, что педагоги регистрируют при помощи пункта меню «Дети и группы» имеющиеся у них в реальности группы детей и детей в каждой из этих групп.
- 2. При помощи пункта меню «Рабочая панель педагога» педагоги проводят с детьми своих групп занятия и выставляют детям оценки в клетках «успех» и «попыток».

3. Каждый педагог может видеть все выставленные им оценки в отчёте «Мои результаты» в форме таблицы.

#### *Полномочия психологов*

- 1. Психолог при помощи пункта меню «Рабочая панель психолога» проводит занятия с любыми детьми «своих» педагогов и выставляет им оценки в клетках «ДВ сфера», «ММ сфера» и «ЭЧ сфера», а также при желании пишет примечание в произвольной форме в клетке «Примечание».
- 2. Психолог видит оценки, выставленные всеми «его» педагогами в отчёте «Результаты подписчиков», а также оценки, выставленные им самим в отчёте «Диагностика подписчиков».
- 3. Психолог при помощи пункта меню «Коды доступа» может создать код доступа для нового педагога.

#### *Полномочия администраторов*

- 1. Администратор при помощи пункта меню «Коды доступа» может создать код доступа для другого администратора, психолога или педагога.
- 2. Администратор видит оценки, выставленные всеми педагогами и психологами, которые относятся к числу его подписчиков (не обязательно непосредственных).

## **Раздел меню «Доступ»**

При входе на сайт, на котором размещается веб-приложение, перед вами откроется первое окно продукта.

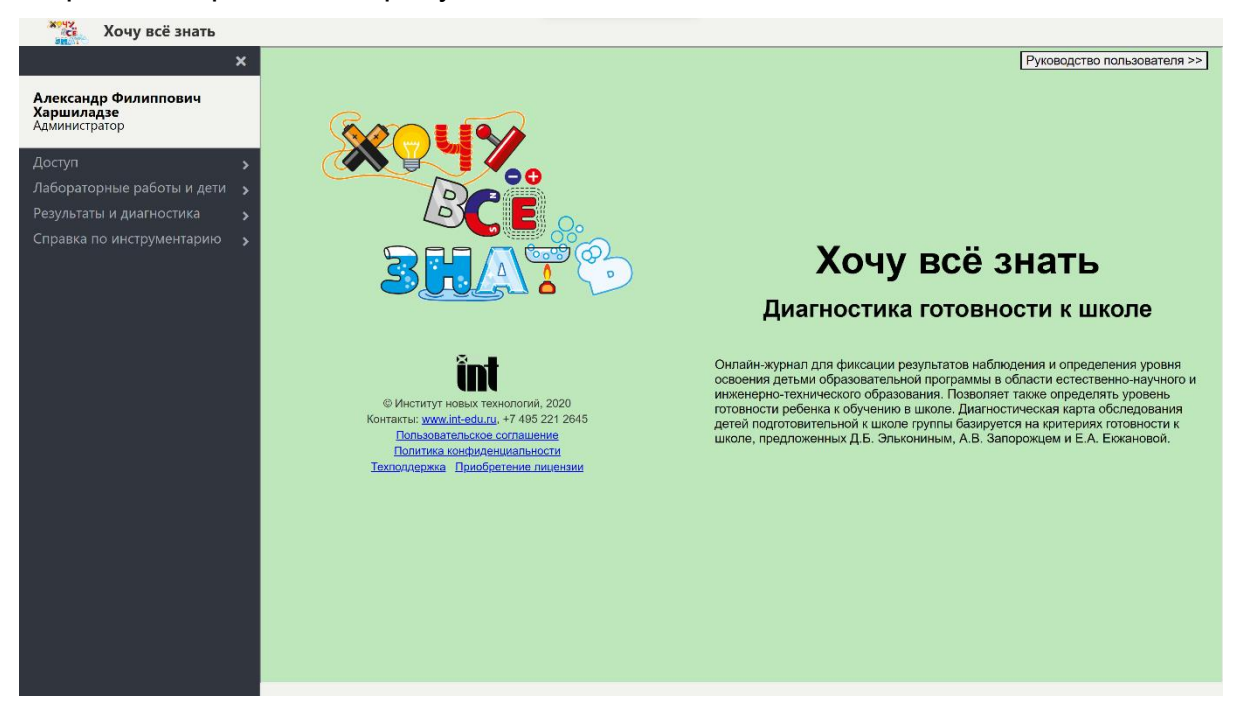

Слева расположено меню ПП; над ним окошко, в котором будет отображаться имя авторизованного участника; в правом верхнем углу - кнопка скачивания Руководства пользователя.

Нажмите в разделе меню Доступ на пункт Вход. Откроется окно, в котором будет предложено зарегистрироваться, а в при последующих входах просто авторизоваться.

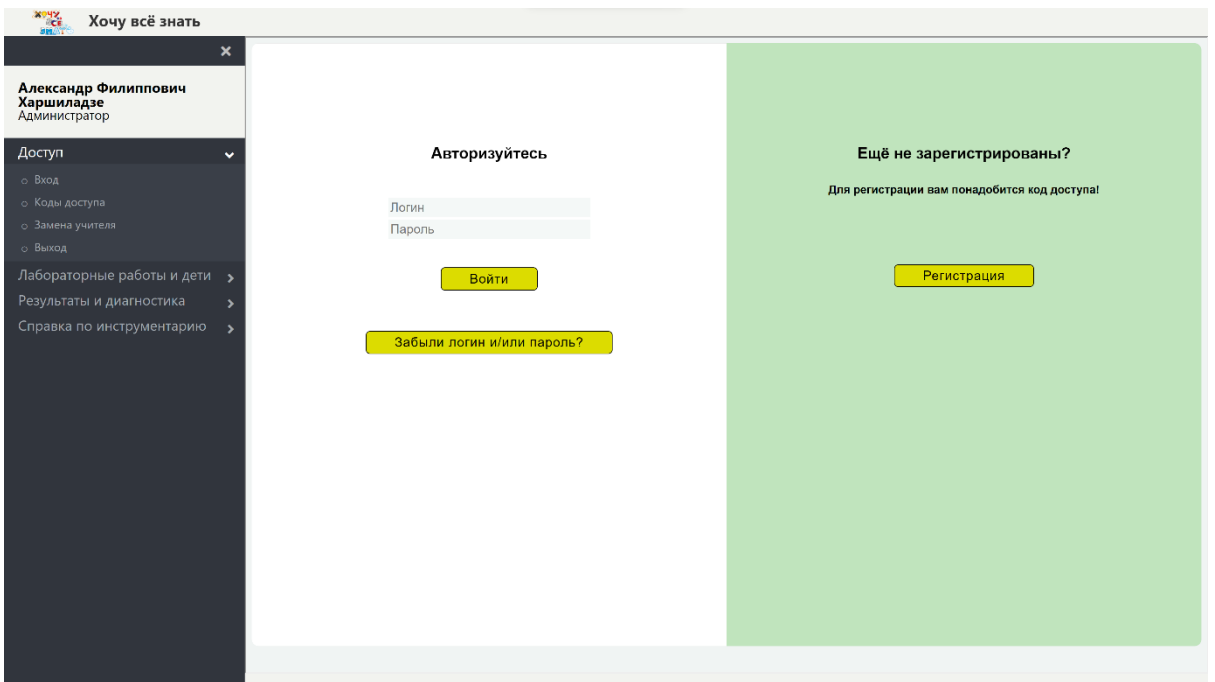

#### **Вход**

Для регистрации нужно заполнить все обязательные поля таблицы (желательно, и не обязательные), ввести код доступа, а также логин (может быть любое слово, которое не использовано в качестве логина уже имеющимися участниками) и пароль (не менее восьми символов), принять условия Лицензионного соглашения и дать согласие на обработку персональных данных в соответствии с Политикой конфиденциальности.

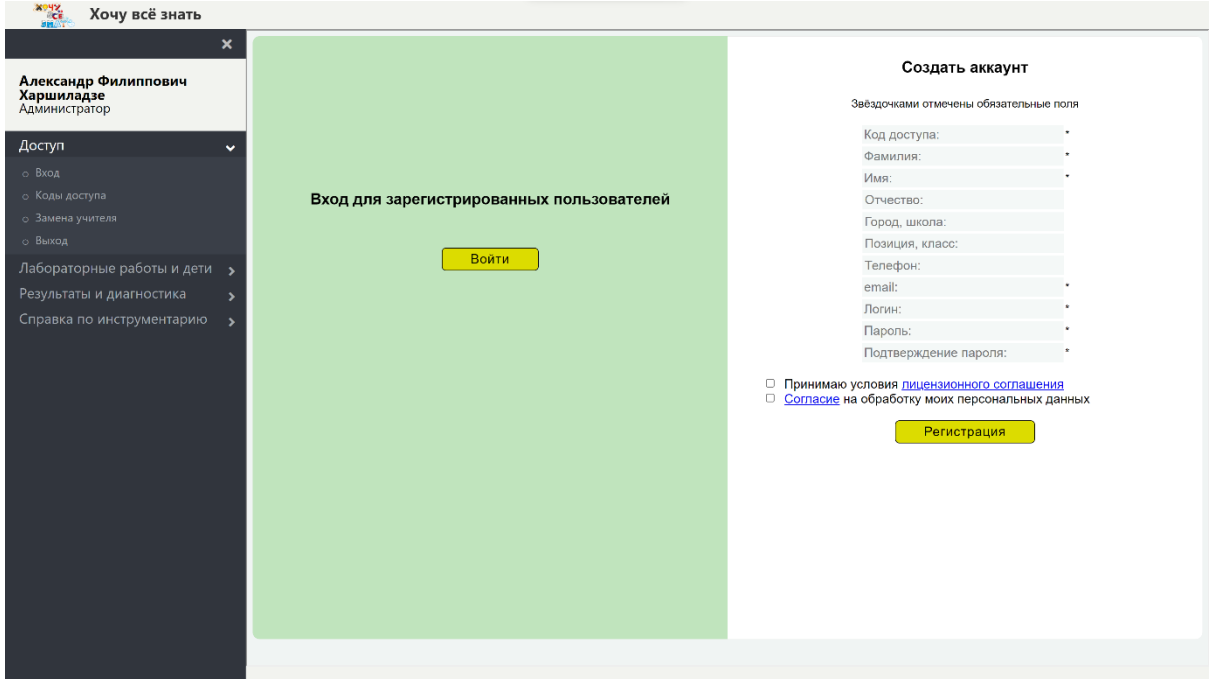

### **Коды доступа**

Для регистрации в «Хочу всё знать», как уже отмечалось выше, требуется иметь специальный *код доступа*. Наличие у пользователя кода доступа означает наличие у него права (и технической возможности) стать участником*.* 

Код доступа имеет следующие атрибуты:

- наименование *получателя кода доступа,* (физического или юридического лица);
- срок действия;
- максимальное число обучаемых и диагностируемых детей;
- указание на то, какова роль получателя кода доступа: «педагог», «психолог» или «администратор»?

Структура дерева участников реализуется следующим образом: некоторый лидер высшего уровня получает от владельцев продукта вместе с лицензией на использование онлайн-продукта «лицензионный код доступа» на ограниченное число обучаемых и диагностируемых детей и на ограниченный срок.

Он регистрируется по этому «лицензионному коду», а затем в меню «Коды доступа» создаёт коды доступа для тех сотрудников, которые предполагают использовать продукт. При этом каждый из этих сотрудников, кроме педагогов, получает право и возможность создавать коды доступа для других сотрудников, педагоги же получают право и возможность регистрировать группы детей и детей. Общее число обслуживаемых детей не может превышать число детей, которое было предусмотрено в лицензии, это же относится к сроку действия.

Код доступа допускает регистрацию лишь одного человека. Исключение составляет процедура замены сотрудника, описанная ниже, во время которой новый сотрудник регистрируется по коду доступа уходящего сотрудника.

На приведенном ниже скриншоте показано, как это выглядит для администратора Александра Филипповича Харшиладзе, являющегося автором кодов доступа для своих (возможно, будущих) подписчиков с указанием всех перечисленных атрибутов.

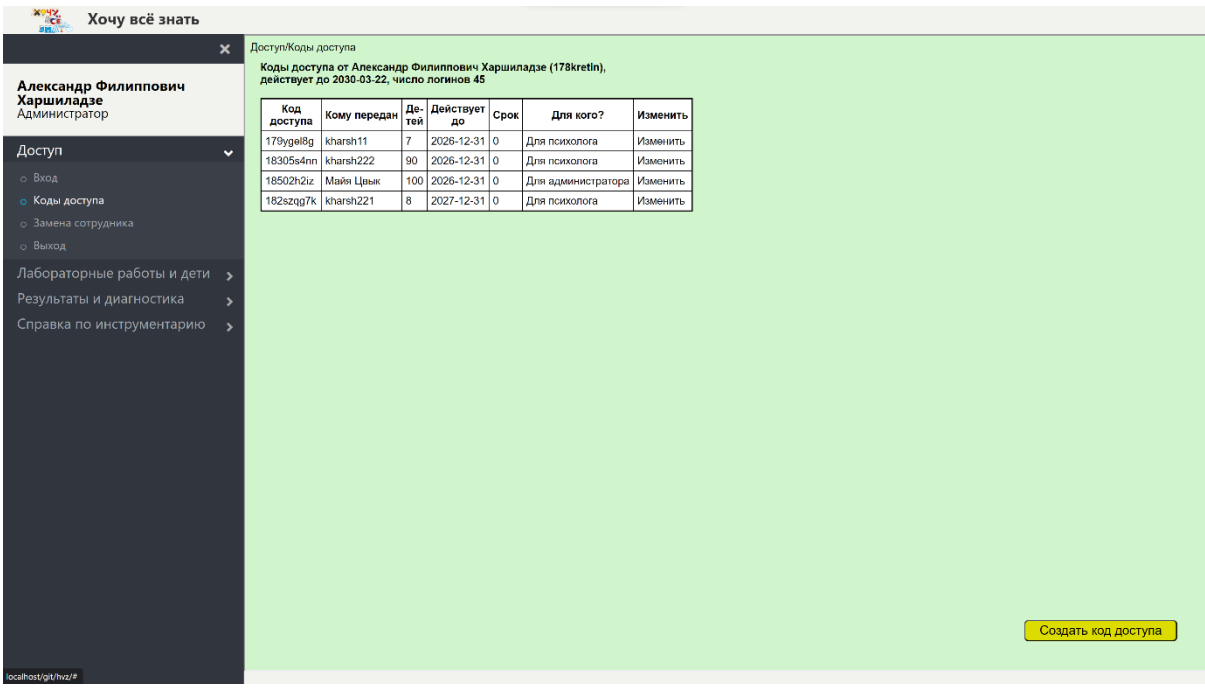

Каждый сотрудник может скорректировать ранее созданный им код доступа в части числа детей и даты окончания срока действия, но только в «выгодную» для подписчика сторону, т.е. он может увеличить число активных обслуживаемых детей и сделать дату окончания срока действия более поздней, но лишь в пределах своих полномочий, т.е. новая дата окончания срока не может быть позднее, чем дата окончания срока действия собственного кода доступа сотрудника, а новое число детей не может быть больше, чем число неиспользованных мест.

Например, если А.Ф.Харшиладзе хочет изменить атрибуты первого подписчика в списке кодов доступа, ему нужно нажать на поле «Изменить» в первой строке; при этом поля «Детей» и «Действует до» в этой строке становятся редактируемыми.

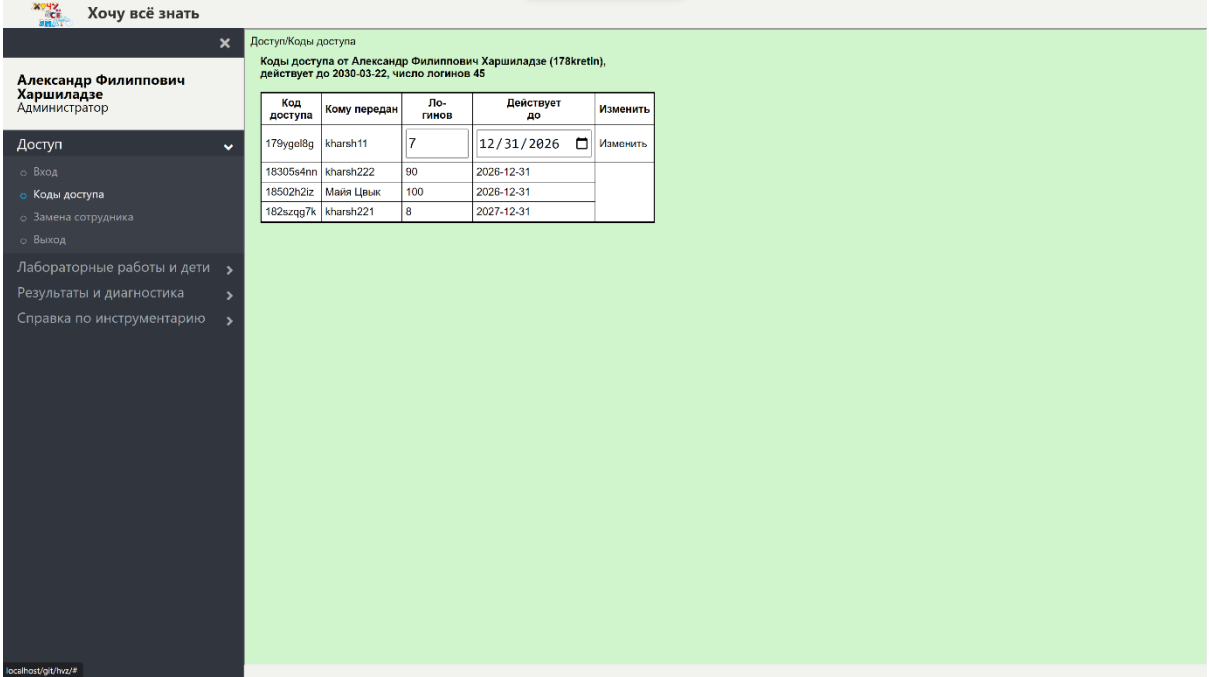

После внесения изменений нужно ещё раз нажать на поле «Изменить» и вызвать заново меню «Коды доступа» - корректировка выполнена.

#### **Замена сотрудника**

Речь идёт о процедуре, которая позволяет заменить участника, имеющего любой статус, другим участником так, чтобы все его подписчики стали подписчиками этого нового сотрудника. В данном случае мы делаем это на примере замены психолога, но точно так же здесь же можно произвести замену любого сотрудника.

Входим в пункт меню «Замена сотрудника». Для того, чтобы сменить сотрудника, например, kharsh11 на kharsh110 необходимо, чтобы новый сотрудник kharsh110 зарегистрировался с помощью того же кода доступа, при помощи которого зарегистрировался заменяемый сотрудник – kharsh11. При этой регистрации:

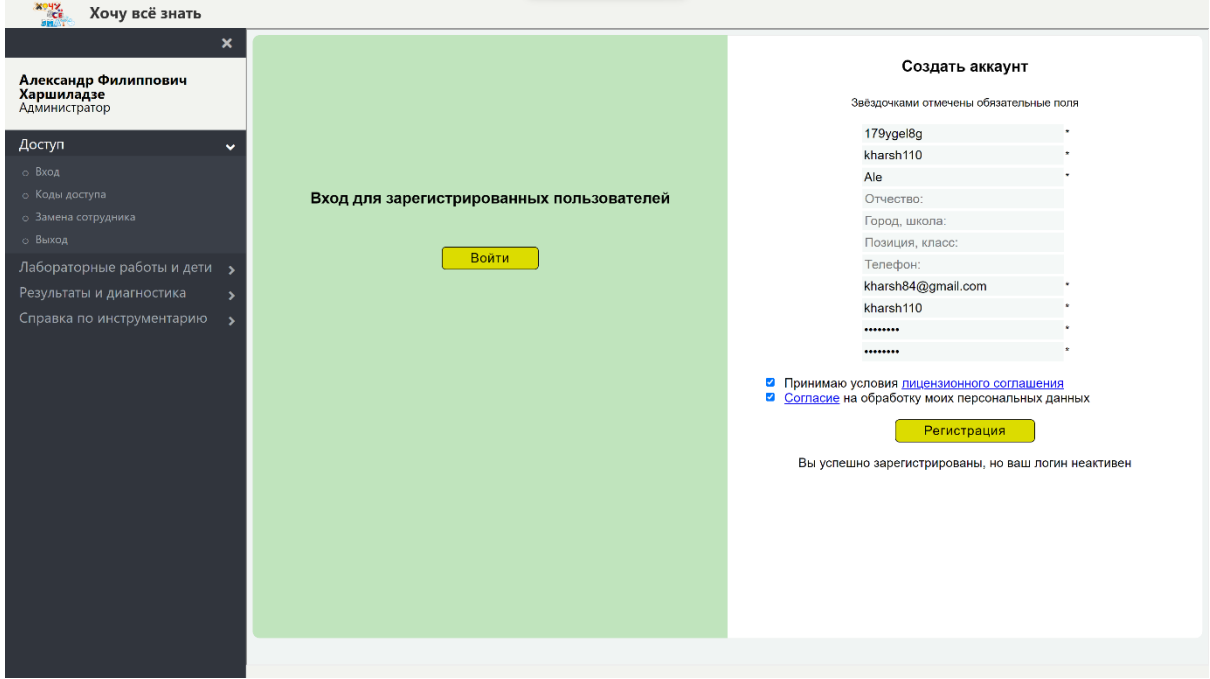

Система сообщает сотруднику kharsh110, что он зарегистрирован, но его логин неактивен. Обращаемся к меню «Замена сотрудника»:

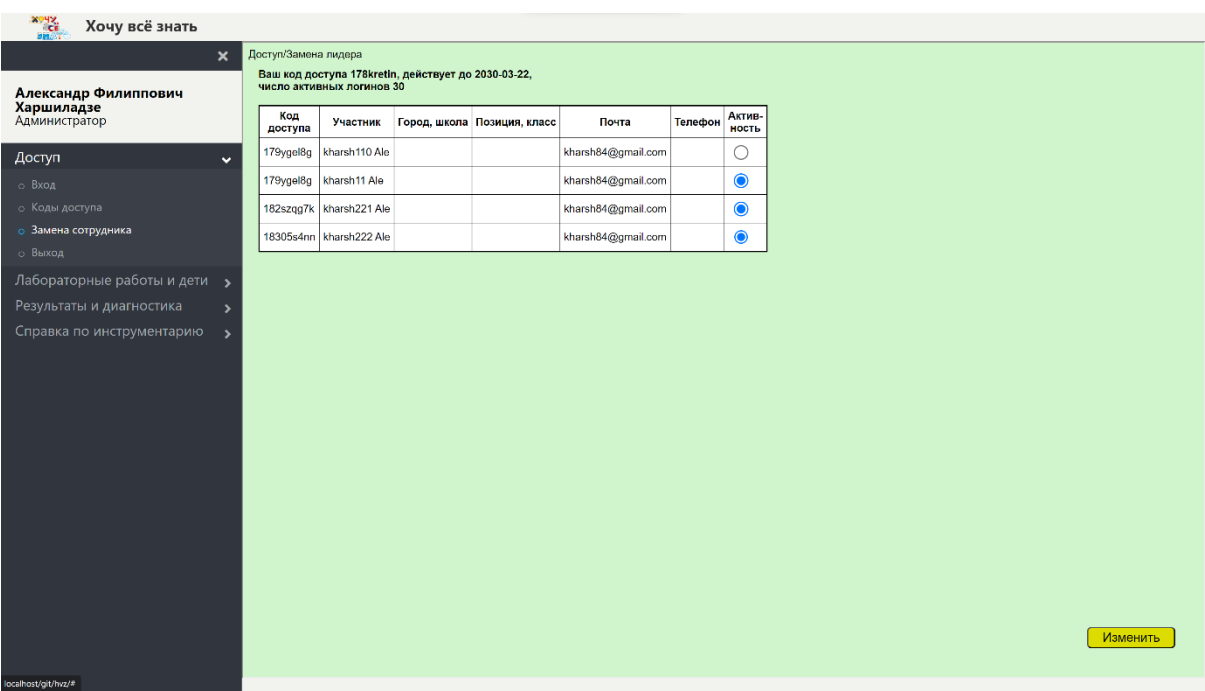

В двух первых строчках таблицы мы видим, что сотрудники kharsh11 и kharsh110 зарегистрированы по одному коду доступа 179ygel8g. Теперь непосредственный лидер А.Ф.Харшиладзе заменяемого сотрудника должен деактивировать сотрудника kharsh11 и активировать сотрудника kharsh110. Для этого нужно кликнуть на радио-кнопку напротив нового сотрудника:

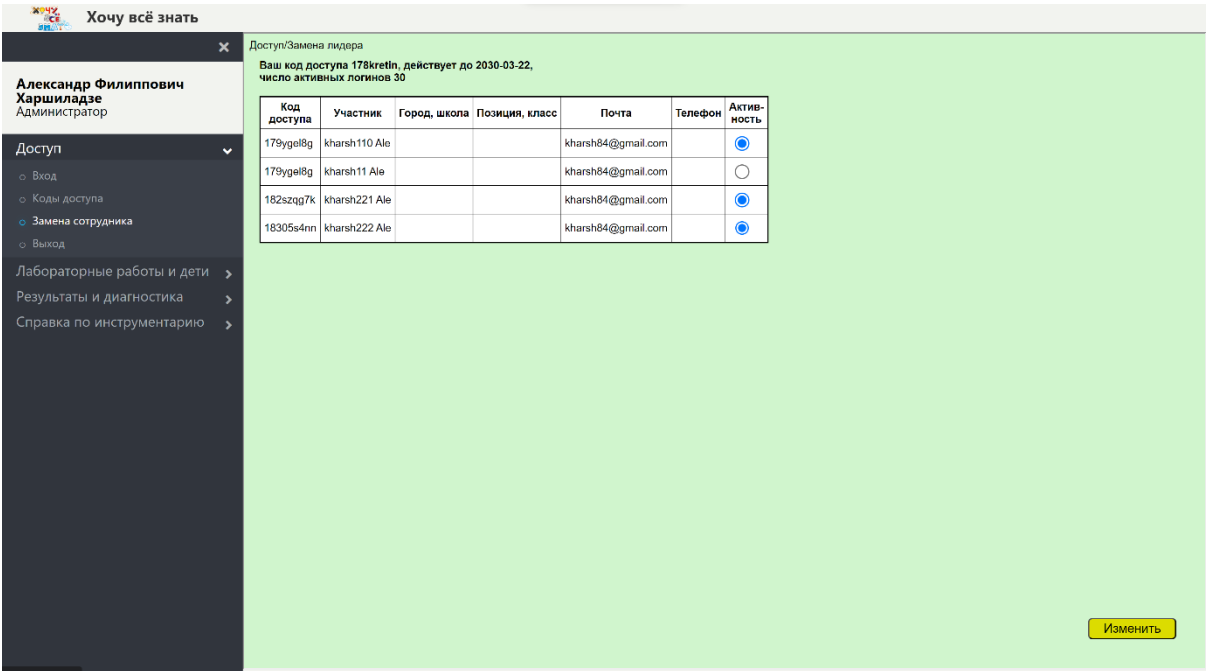

и нажать кнопку «Изменить».

## **Раздел меню «Лабораторные работы и дети»**

## *Зоны и лабораторные работы*

*Зонами* мы называем разделы в большом списке лабораторных работ, включённых в программу. Список зон и списки лабораторных работ в каждой зоне являются фиксированными в том смысле, что все пользователи пользуются одним списком зон и одним набором лабораторных работ в каждой зоне. Доступ к добавлению зон и работ к этим спискам имеют только руководитель проекта и разработчик ИНТ. Обратимся к этому пункту меню:

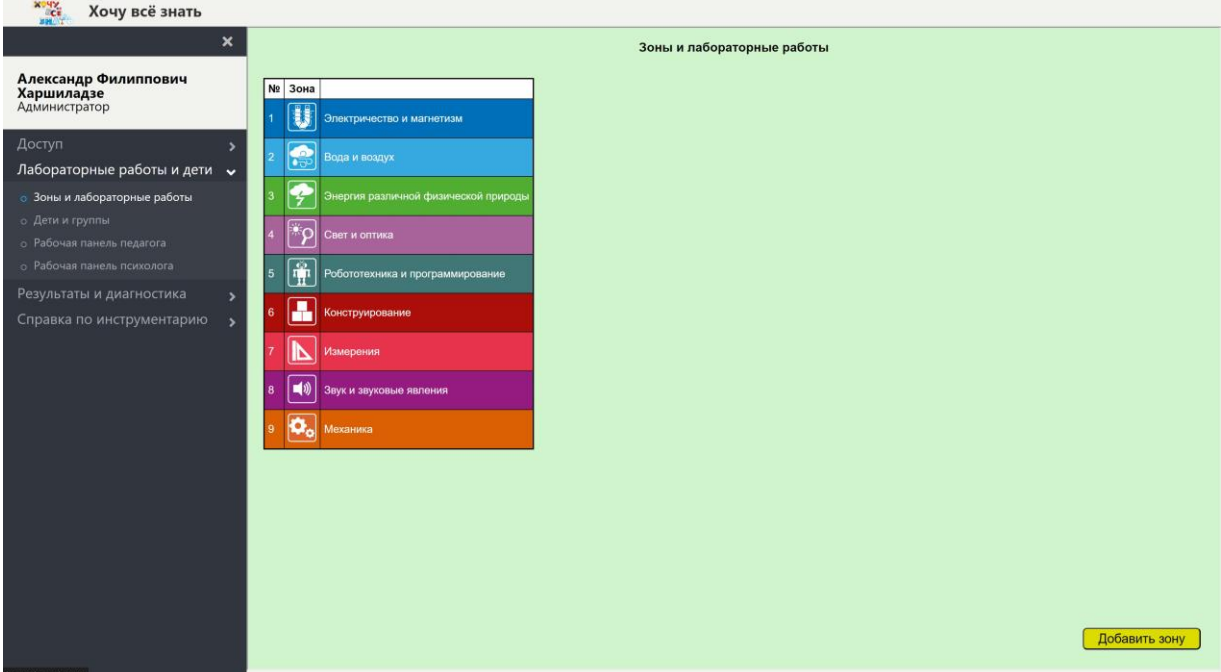

Перед нами список зон. При помощи кнопки в правом нижнем углу руководитель проекта или разработчик ИНТ могут добавить новую зону. Кликаем на любую зону, например, на зону «Свет и оптика»:

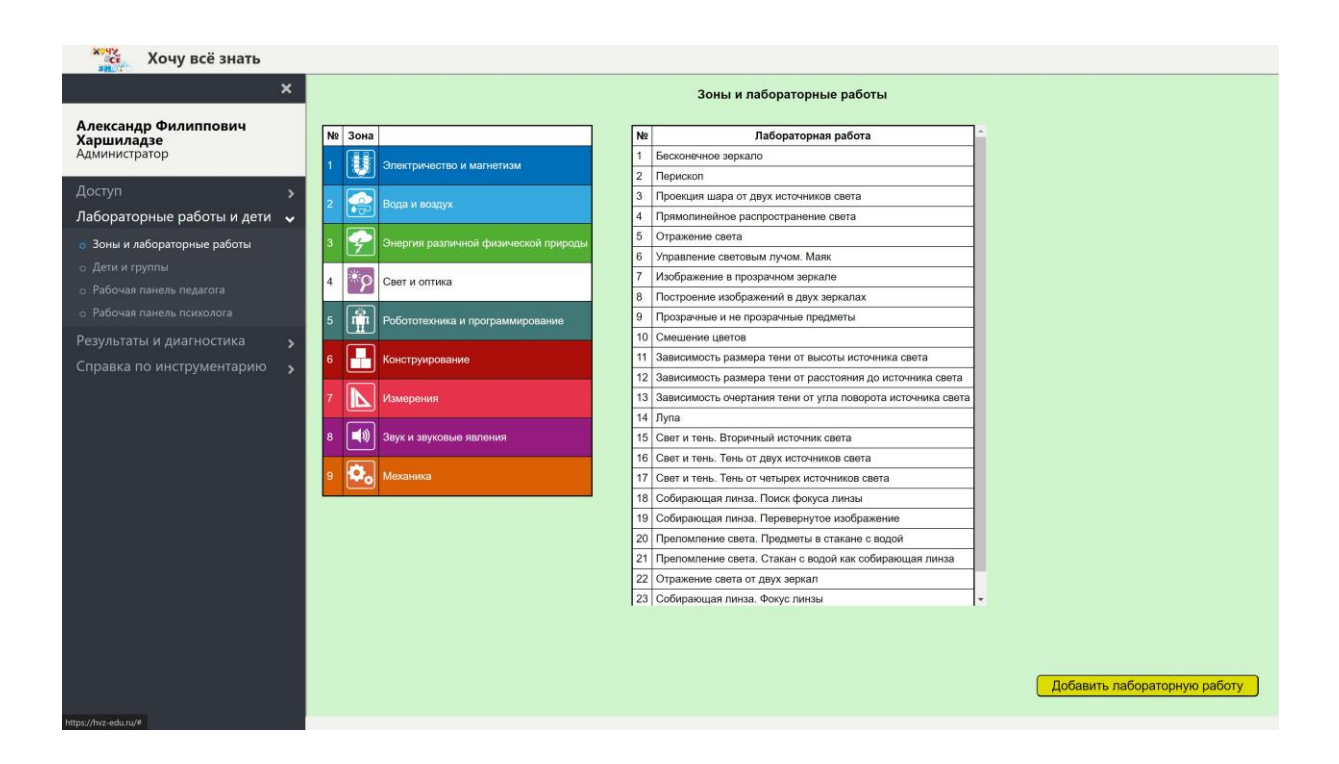

В правой таблице видим список лабораторных работ этой зоны. Также при помощи кнопки справа внизу можно добавить к этой зоне новую лабораторную работу.

### *Дети и группы*

Этот пункт меню доступен лишь педагогам. При этом каждый педагог создаёт свой список групп и списки детей в каждой группе, и педагоги не имеют доступа к спискам групп и детей друг друга. Программа допускает любое число групп и любое число детей в каждой группе. Возможно, что у большинства педагогов имеется лишь одна группа детей, мы вообще не знаем, есть ли у педагогов потребность разбивать множество обслуживаемых ими детей на группы, но допускаем, что такая необходимость может возникнуть, например, может быть требуется разделить детей на группы по возрасту. Обращаемся к этому пункту меню:

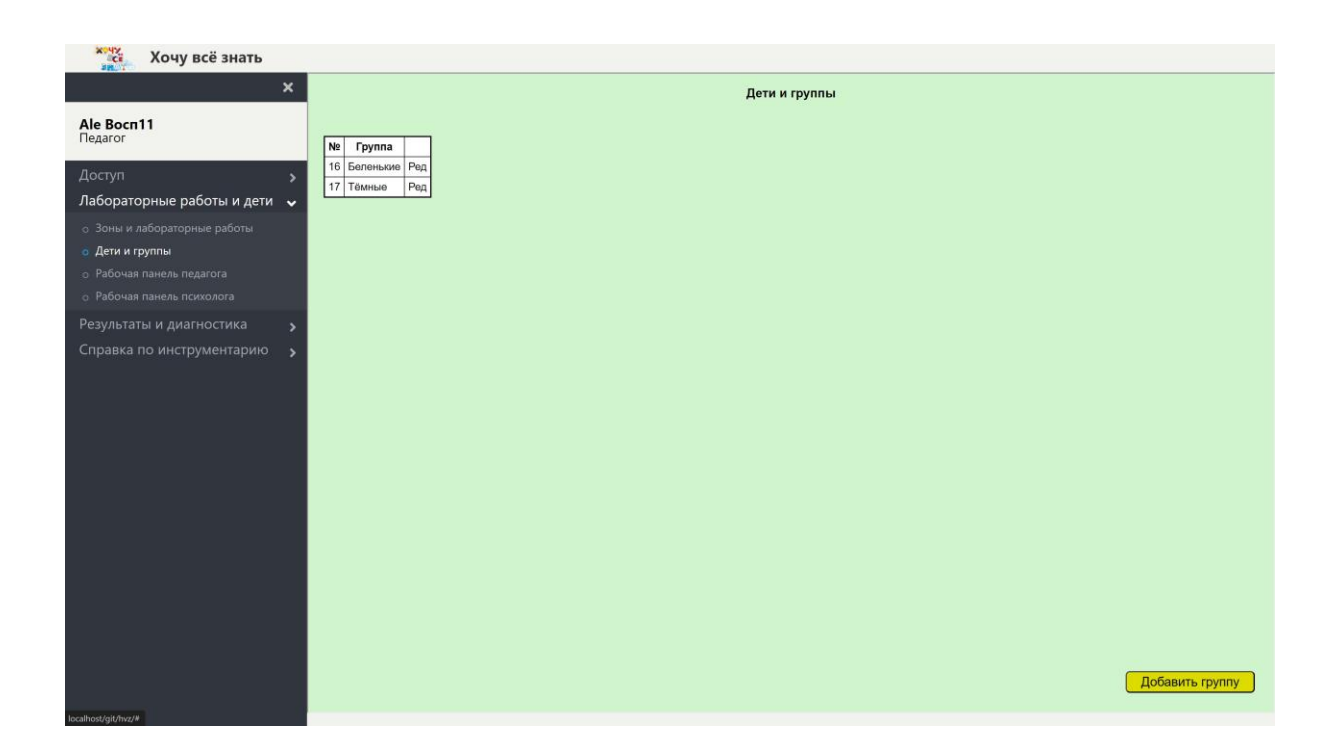

Мы видим, что этот педагог имеет две группы детей, кликаем на первую:

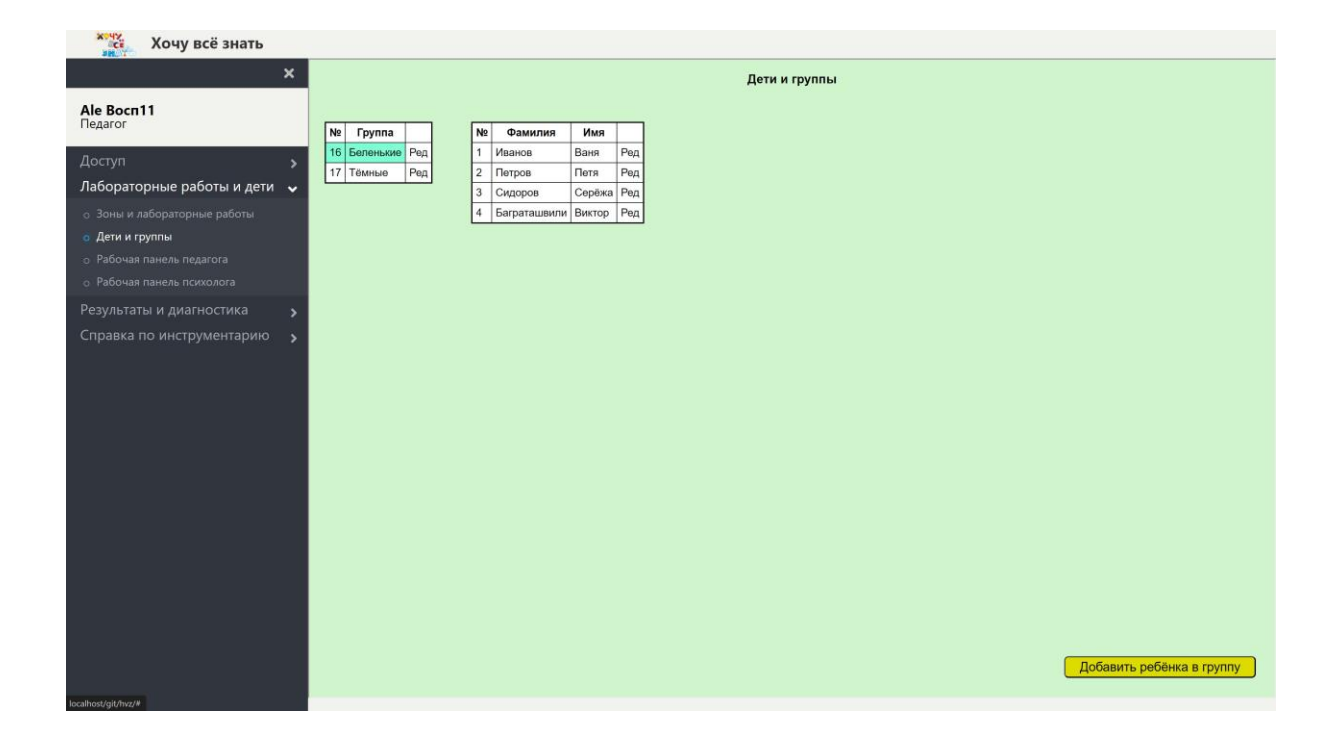

В этой группе имеется четыре ребёнка. Так же, как и в случае зон и работ, педагог может добавить новую группу или нового ребёнка к группе при помощи кнопки справа внизу. Посмотрим, как работает эта кнопка, нажмём на неё:

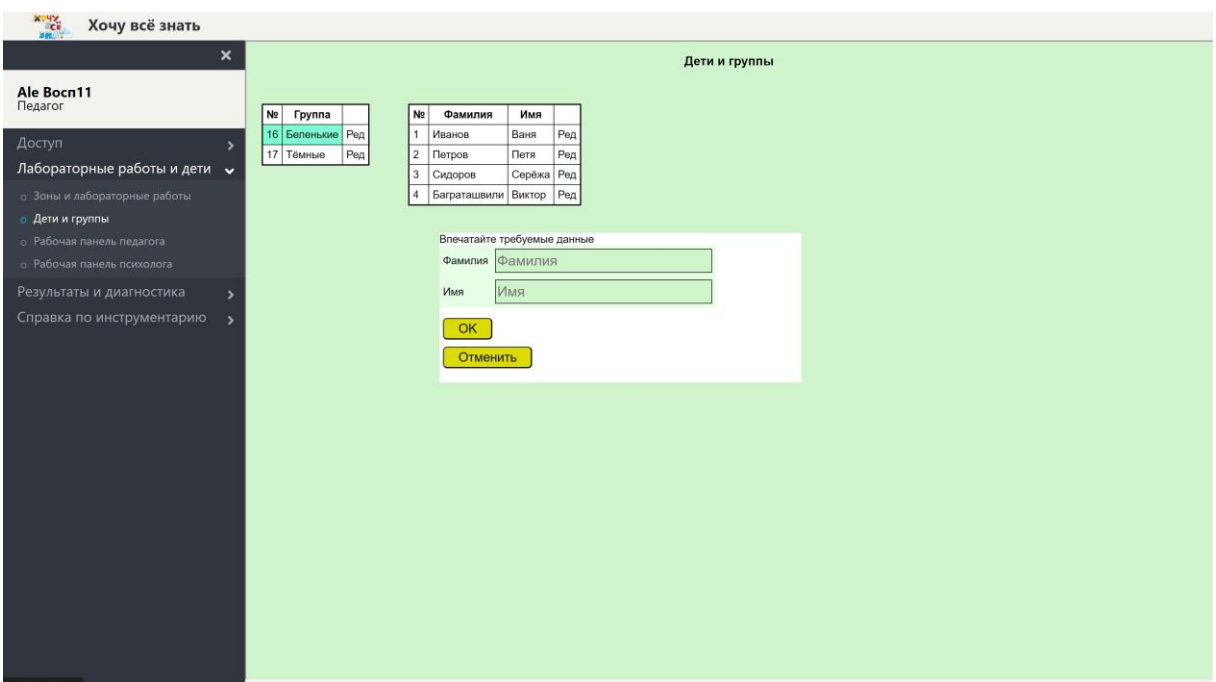

Появился диалог, в который педагог может впечатать данные о ребёнке, которые будут храниться в базе данных. Заполняем эти данные:

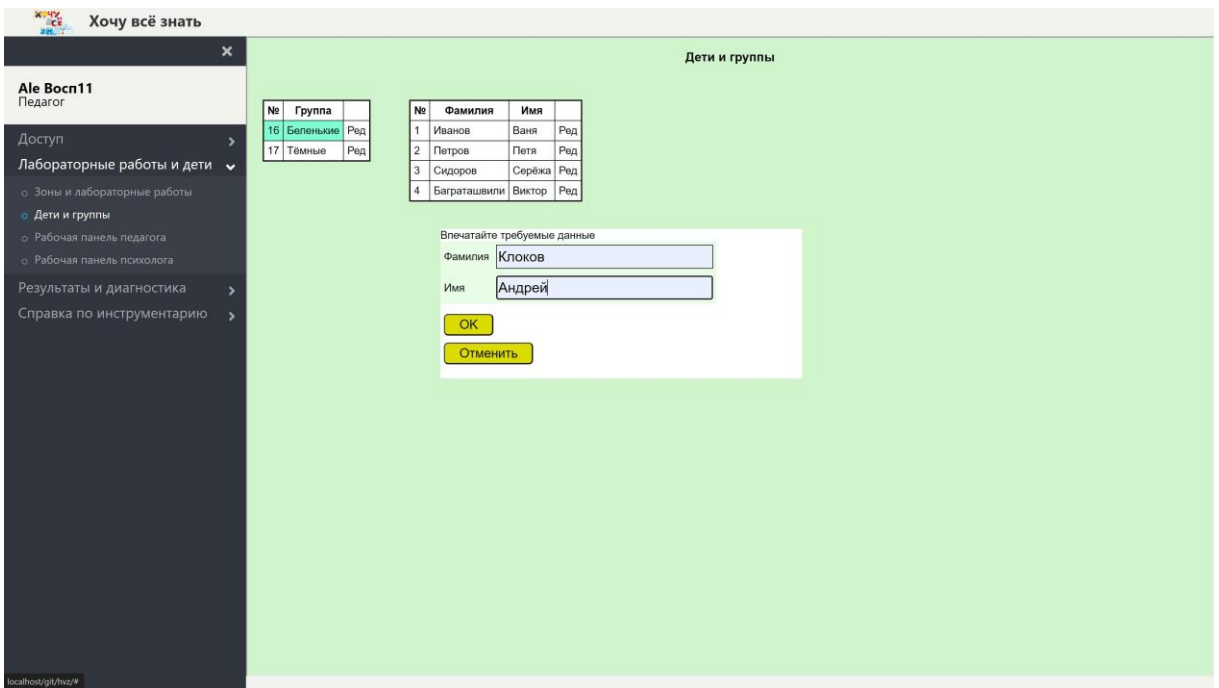

## Нажимаем кнопку ОК:

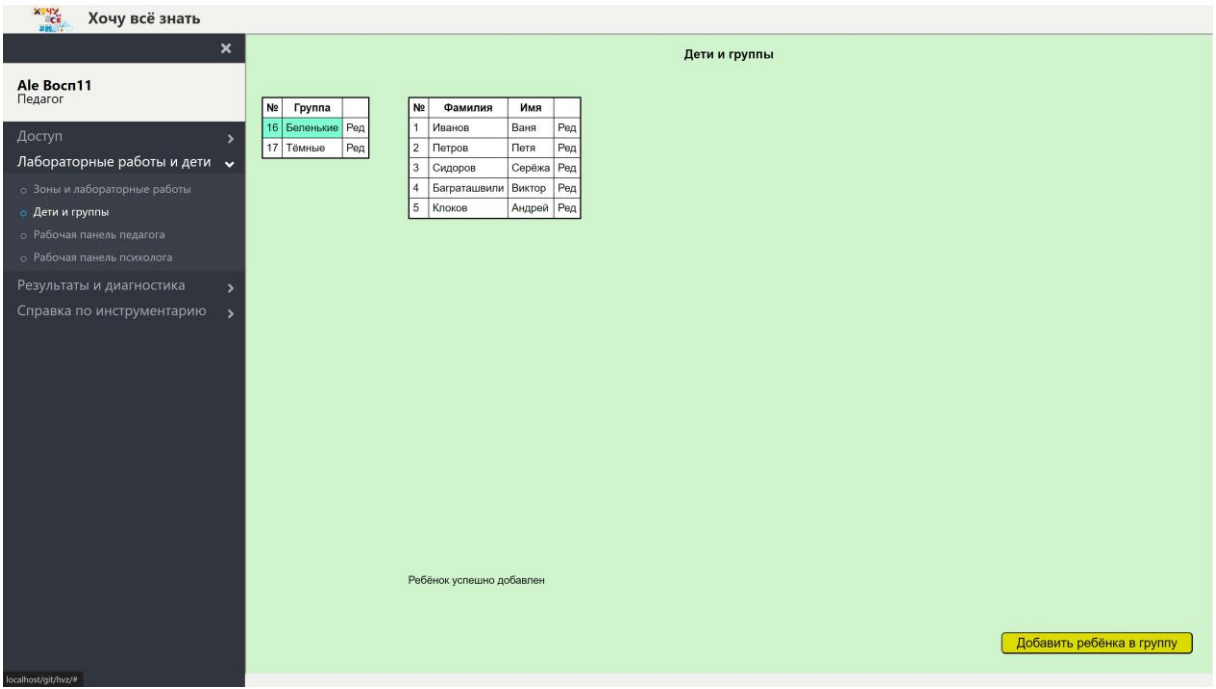

И ребёнок появился в списке детей выбранной группы.

Педагогу может потребоваться внесение изменений в списки групп и детей, например, если допущена ошибка. Для этого напротив каждых фамилии и имени ребёнка имеется клетка «Ред», нажмём на эту клетку, например, в предпоследней строчке:

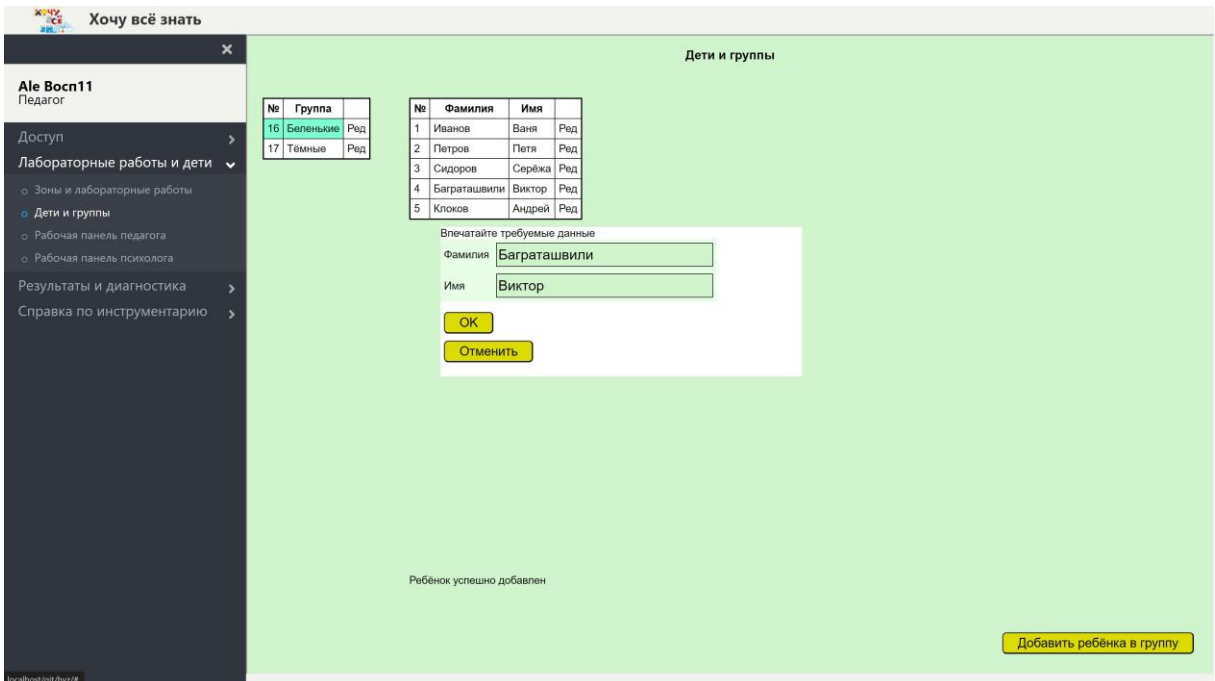

В появившемся диалоге можем сделать требуемые изменения и нажать кнопку ОК.

#### *Рабочая панель педагога*

Доступ к этой панели имеют только педагоги:

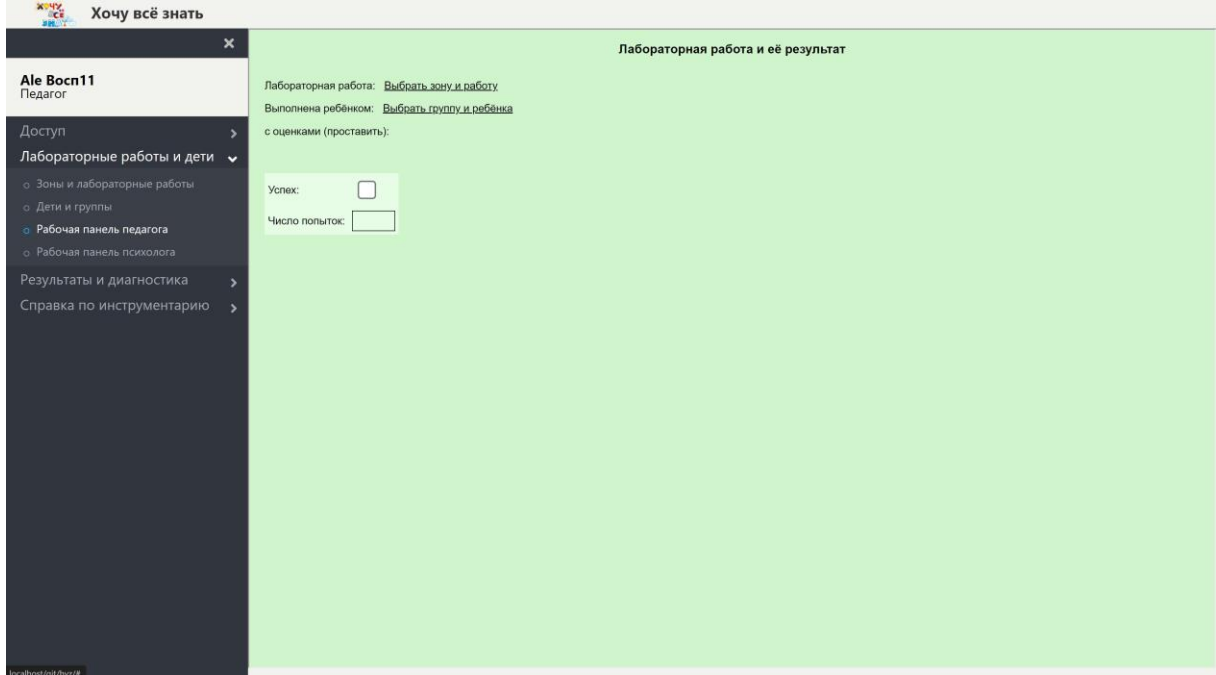

Педагог кликает (в произвольной последовательности) на подчёркнутые фрагменты «выбрать зону и работу»:

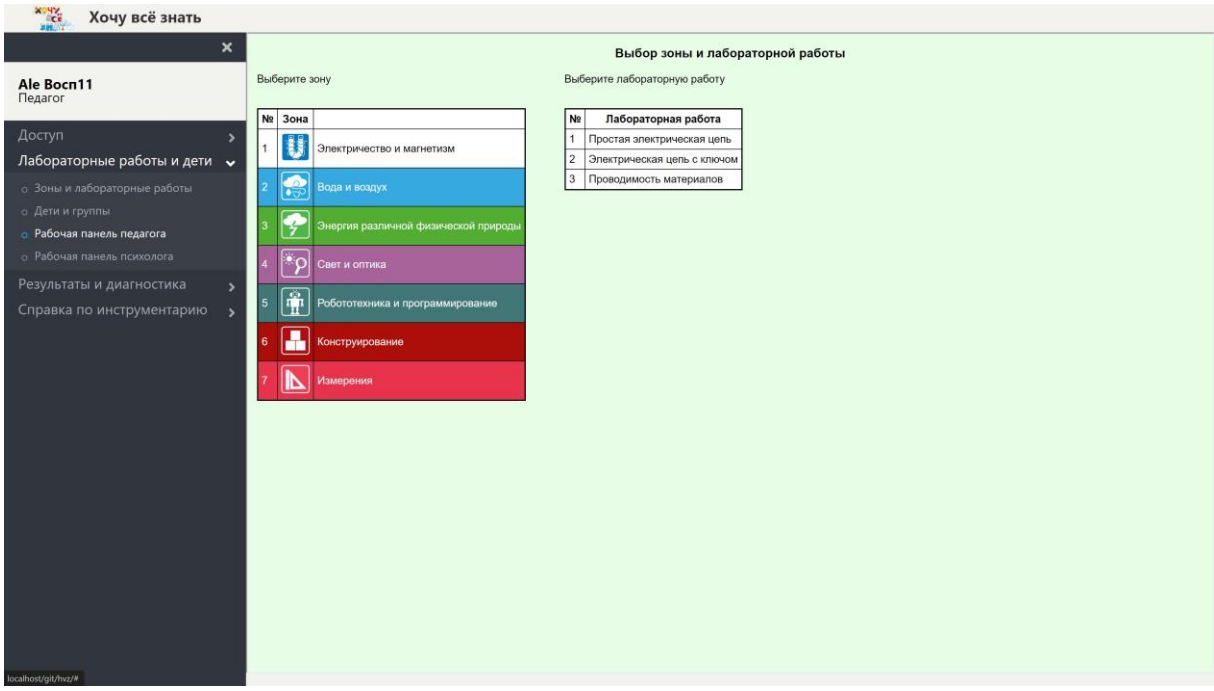

Выбирает зону и работу:

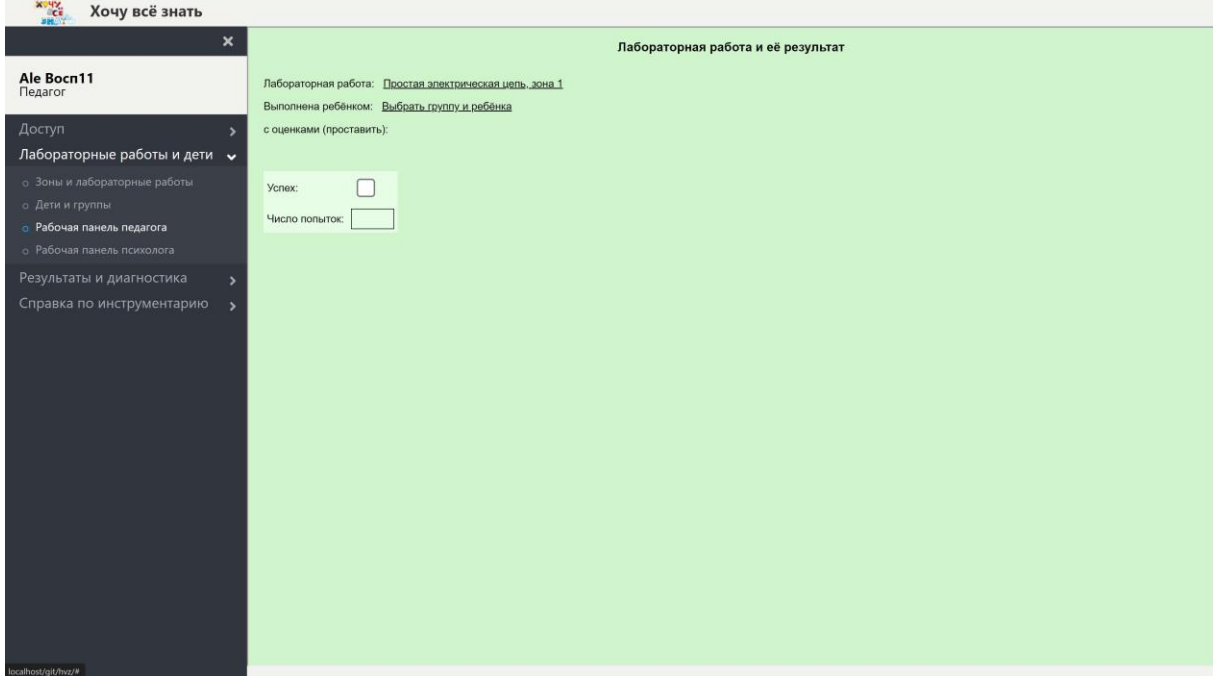

Затем выбирает группу и ребёнка:

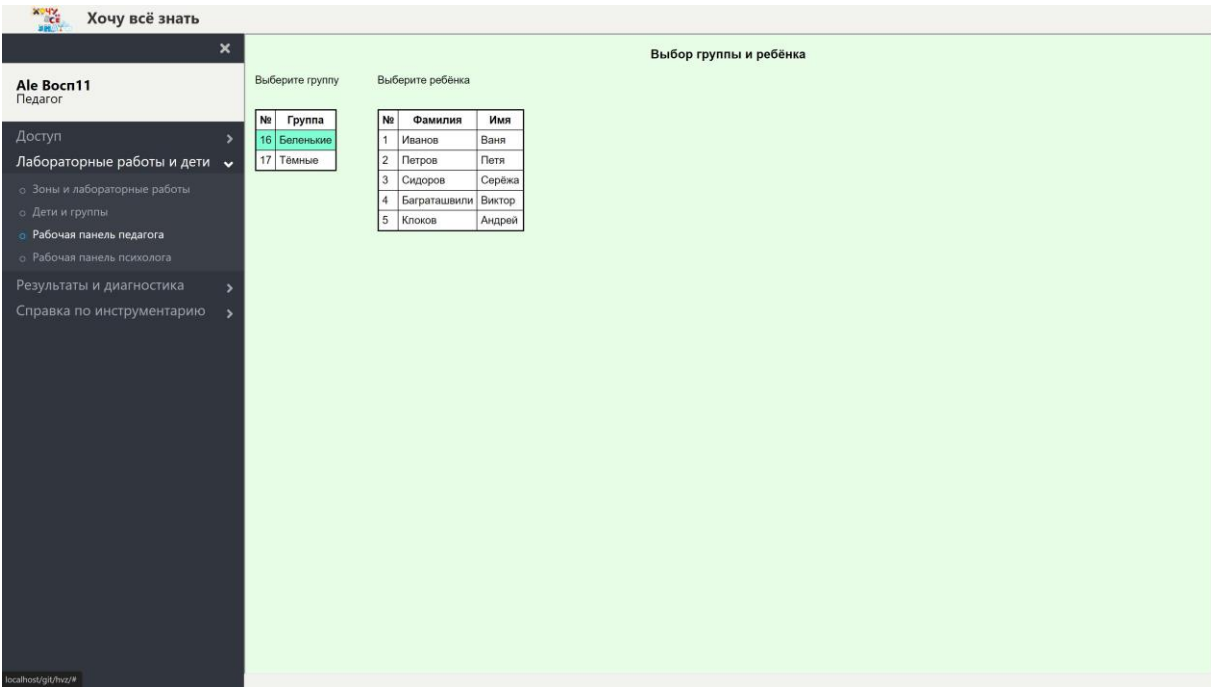

Выбор сделан:

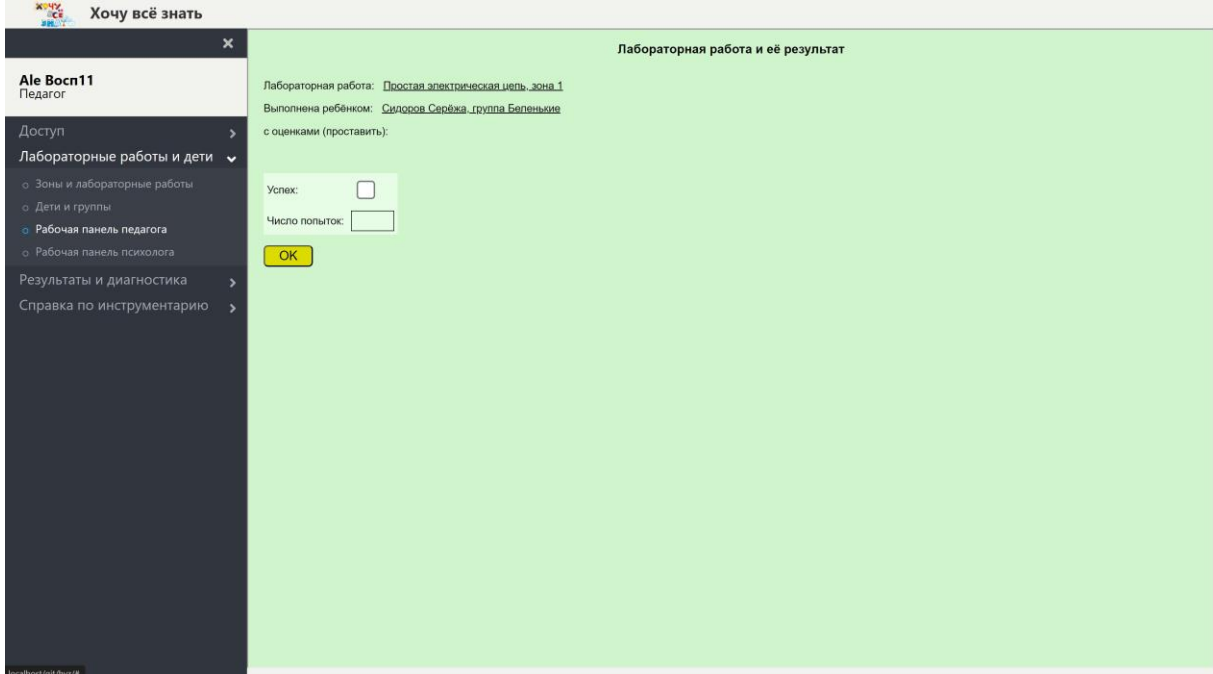

Педагог проставляет оценки в полях: «Успех» (в виде галочки) и «Число попыток» и нажимает кнопку «ОК». Результат записан в базу данных. После того, как педагог нажмёт кнопку «ОК», эта кнопка исчезает, но появляется возможность, не выходя из панели, выбрать другую лабораторную работу для того же ребёнка, и/или другого ребёнка.

## *Работа психолога по проведению диагностики готовности детей к школе.*

Диагностика готовности детей к школе, разработана на основе критериев, предложенных известными отечественными психологами и педагогами Д.Б.Элькониным, А.В.Запорожцем и Е.А.Екжановой с использованием инженерно-технической и естественно-научной лаборатории «Хочу все знать» Института новых технологий. Были выделены три основные диагностируемые критерия:

- 1. Деятельностно-волевая сфера и познавательные процессы возможность ребёнка подчинять заданной системе правил и контролировать себя (произвольность в управлении мыслительной деятельностью и поведением в целом); понимать и правильно выполнять задание по словесному указанию взрослого.
- 2. Уровень развития мелкой моторики четкость движений, уровень координации, правильность выполнения.
- 3. Эмоционально-чувственная сфера определение и фиксация своего эмоционального состояния.

Диагностика рассчитана на детей в возрасте от 5,5 лет до 7 лет. Набор в диагностируемые группы – свободный (без конкурса), осуществляется по согласию родителей (законных представителей).

Сроки реализации диагностики: 2 учебных года (12 недель). В течение первого учебного года проводится диагностика детей подготовительной к школе группы – 4 недели в сентябре, 4 недели в мае; в течение второго учебного года проводится диагностика учеников 1 класса – 4 недели в сентябре.

Форма реализации: очная.

Сроки проведения диагностики (III этапа)

I этап (вводный), II этап (итоговый), III этап (контрольный).

Работа производится в подгруппах (6-8 человек) с индивидуальным наблюдением педагога за выполнением контрольных лабораторных заданий.

Предложена следующая оценка результатов обследования детей подготовительной к школе группы:

- *1. Оценка деятельностно-волевой сферы и познавательных процессов (ДВ сфера):*
- Ребёнок самостоятельно анализирует и действует по предложенному образцу, осуществляет планирование и самоконтроль, присутствует произвольность в управлении мыслительной деятельности – 2 балла.
- Ребёнку требуется помощь в выполнении работы по образцу, перепутан порядок выполнения работы, отсутствует произвольность мыслительной деятельности– 1 балл.
- Ребёнок не приступил к выполнению работы после её демонстрации педагогом – 0 баллов.
- *2. Оценка уровня развития мелкой моторики (ММ сфера):*
- В работе детей прослеживается четкость движений, необходимых для выполнения лабораторной работы, высокий уровень надлежащей координации при сборке и разборе работ, отсутствие ошибок при сборке и потерь материалов – 2 балла;
- В работе детей прослеживается четкость движений, необходимых для выполнения лабораторной работы, низкий уровень координации при сборке и разборе работ (потеря материалов при выполнении), отсутствие ошибок при сборке – 1 балл;
- Нечеткие движения, отсутствие координации, ошибки при сборке и потеря материалов при выполнении лабораторной работы – 0 баллов.
- *3. Оценка уровня развития эмоционально-чувственной сферы (ЭЧ сфера):* 
	- Во время выполнения работы дети испытывают яркие эмоции. Они и радуются, и удивляются, могут огорчаться, даже злиться, если в работе чтото не получается. Наблюдение за эмоциональным состоянием детей положило начало идеи о возможности включения в диагностическое обследование уровня готовности к школе, проводимое на основе лабораторных работ, и диагностику уровня развития эмоционально-чувственной сферы, как одного из критериев.

Такое объединение естественно-научного и социально-гуманитарного направлений в диагностическом материале может дать единое, обширное, комплексное представление об уровне готовности детей к школе. Для данной диагностики в лаборатории «Хочу все знать» представлен набор из 30 карточек «Эмоции», производства Института новых технологий.

По завершению работы детям предлагается следующее задание:

- 1. Выбери карточку с персонажем, которая выражает твоё эмоциональное состояние во время выполнения работы.
- 2. Объясни свой выбор.

Критерии оценки задания:

- Ребёнок выбирает карточку с персонажем, даёт развернутое обоснованное объяснение (с заданием справляется полностью) – 2 балла;
- Ребёнок выбирает карточку с персонажем, но не может дать объяснение, или его объяснение краткое неоднозначное (с заданием справляется частично) – 1 балл;
- Ребёнок не может выбрать карточку с персонажем (с заданием не справляется) – 0 баллов.

## *Рабочая панель психолога*

Этот пункт меню доступен только психологам и администраторам. Вопрос: зачем эта панель администраторам? Программа не запрещает администраторам одновременно быть психологами, т.е. совмещать две должности. В самом деле, например, один из психологов, работающих в ДОО может быть одновременно директором этого ДОО. В этом случае этот человек регистрируется в программе, как администратор. Такая регистрация позволяет ему с одной стороны неограниченно участвовать в иерархии, т.е. создавать коды доступа для других администраторов и психологов, но также он может создать код доступа для педагога и исполнить обязанности психолога. Авторизуемся от имени психолога Абысовой и обращаемся к этому пункту меню:

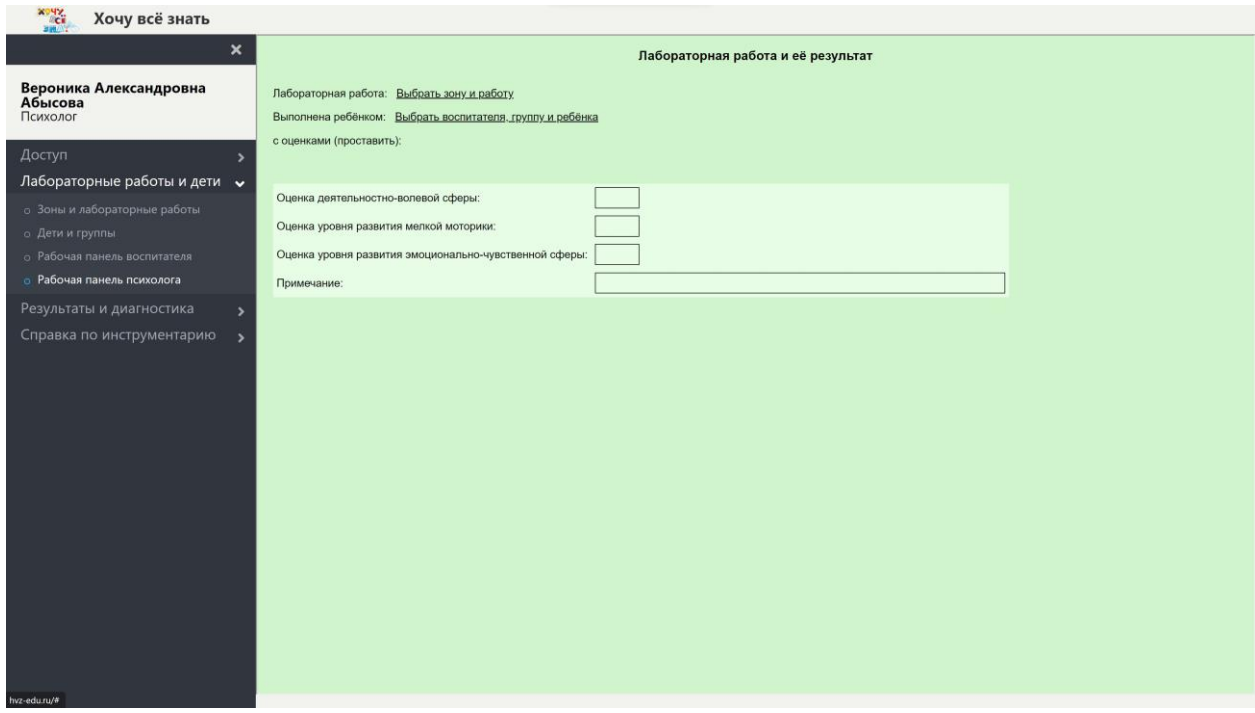

Работа психолога в этом пункте меню почти не отличается от работы педагога в рабочей панели педагога, но есть одна существенная разница: выбор ребёнка психологом происходит в три, а не в два этапа: сначала психолог выбирает педагога из числа своих подписчиков:

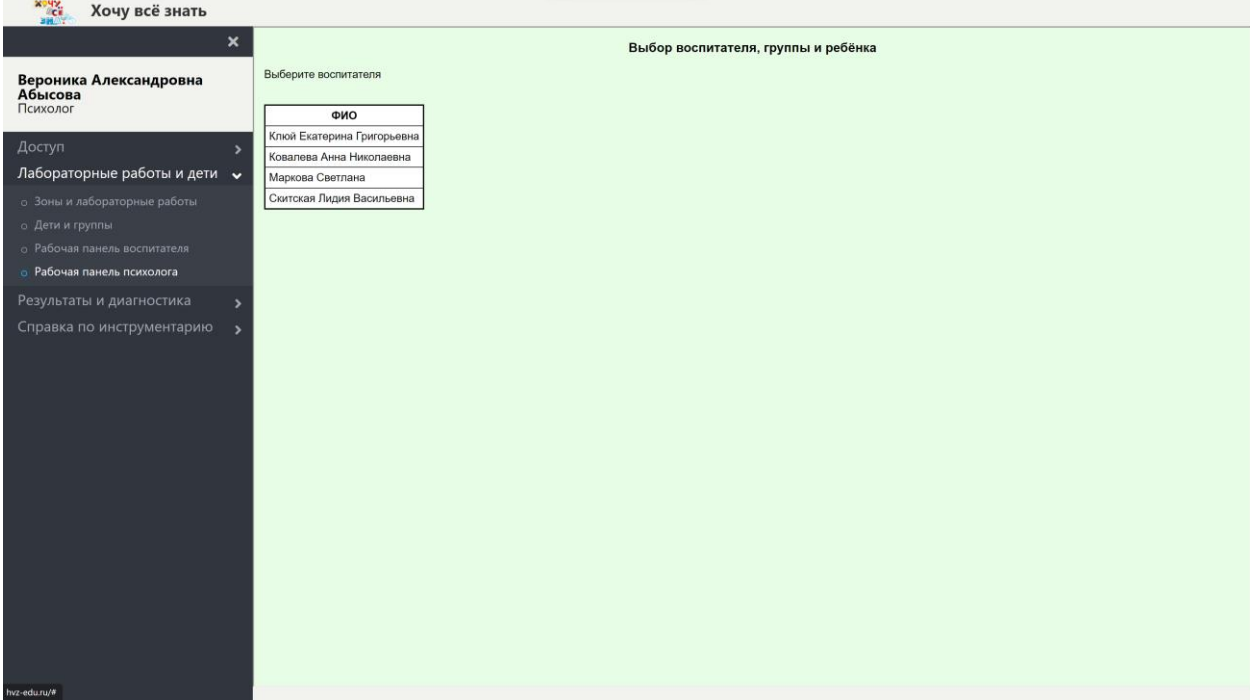

Мы видим, что у психолога Абысовой имеется четыре педагога-подписчика Клюй, Ковалёва, Маркова и Скитская. Выбираем первого из них:

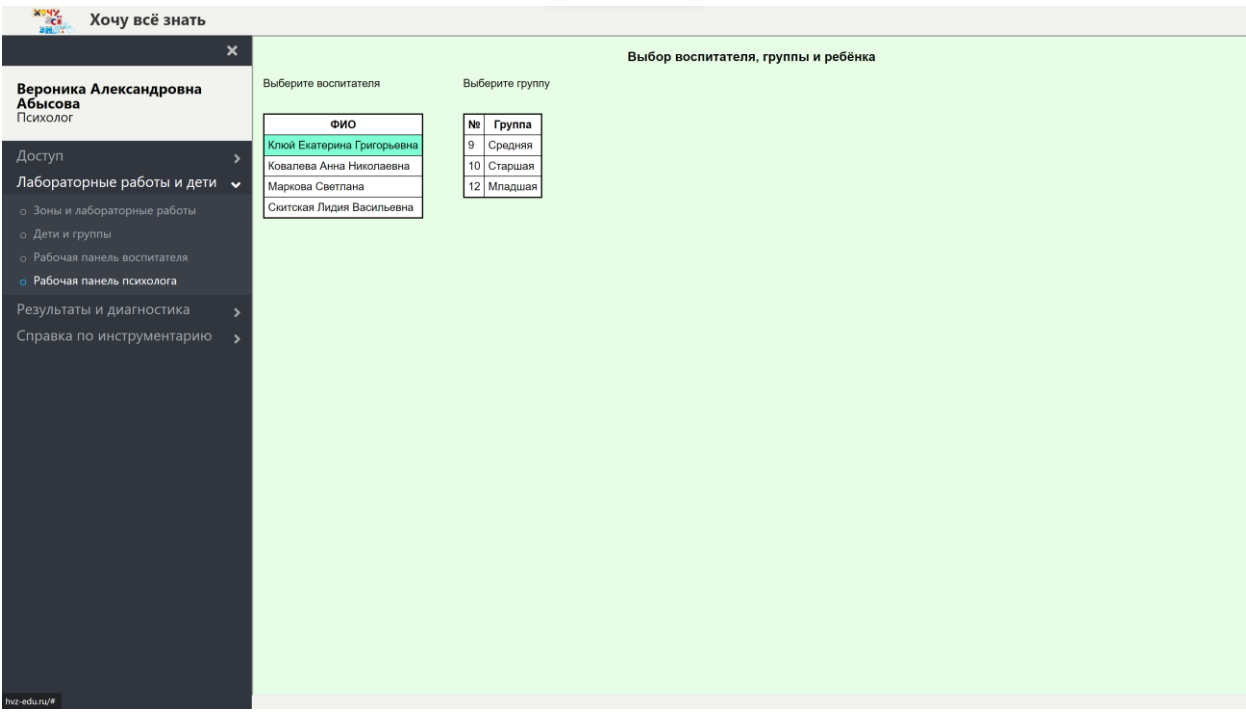

Перед нами список групп детей выбранного педагога, выбираем группу «Средняя»:

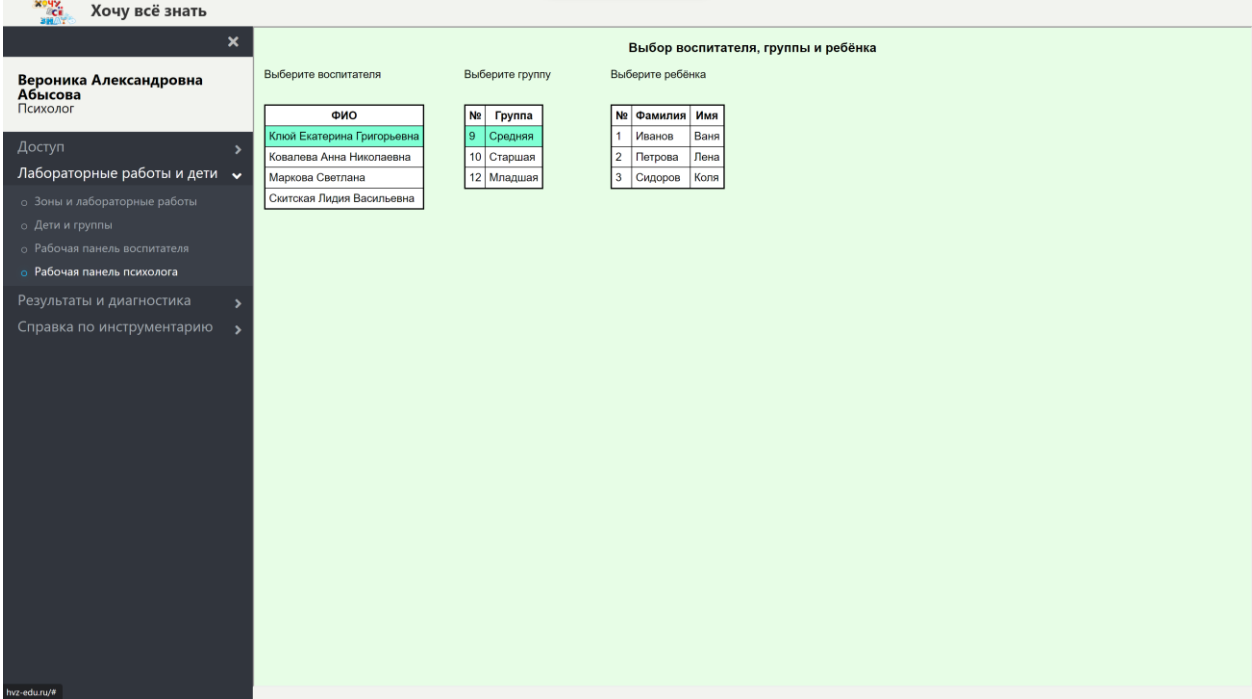

Видим список детей этой группы, выбираем второго из них:

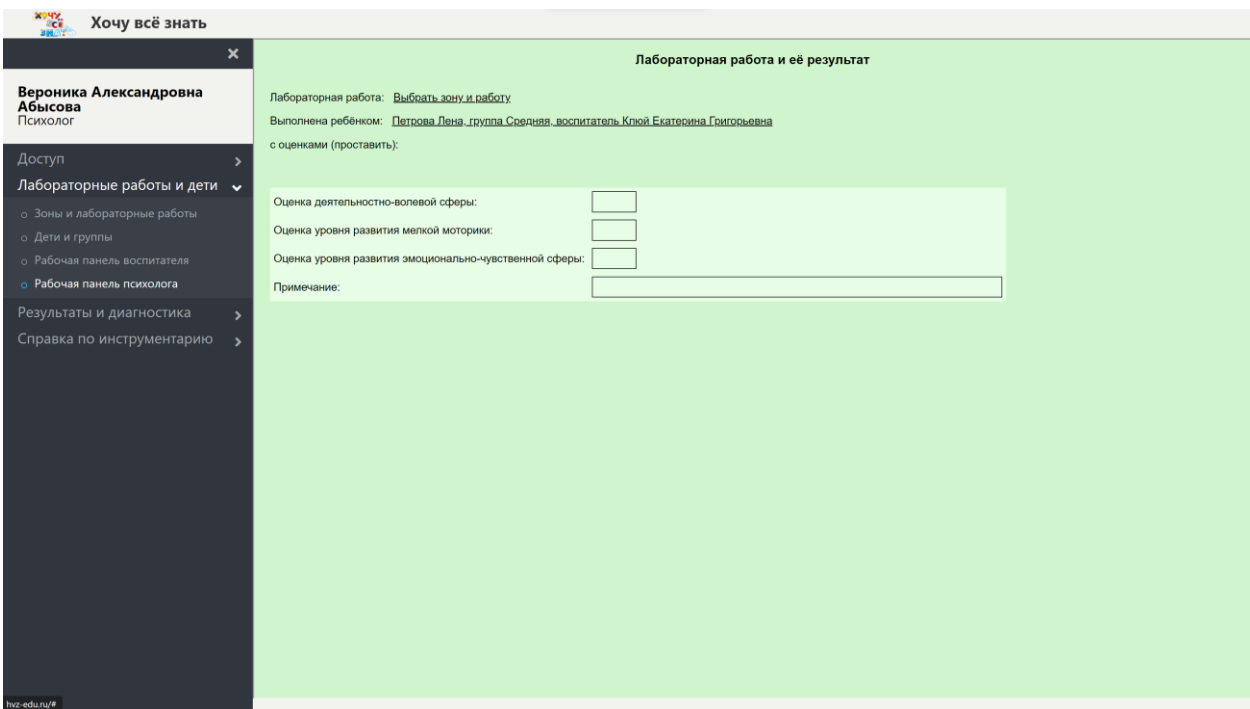

Ребёнок выбран, это Петрова Лена из группы «Средняя» педагога Клюй. Далее выбираем зону и лабораторную работу, это делается точно, как на панели педагога:

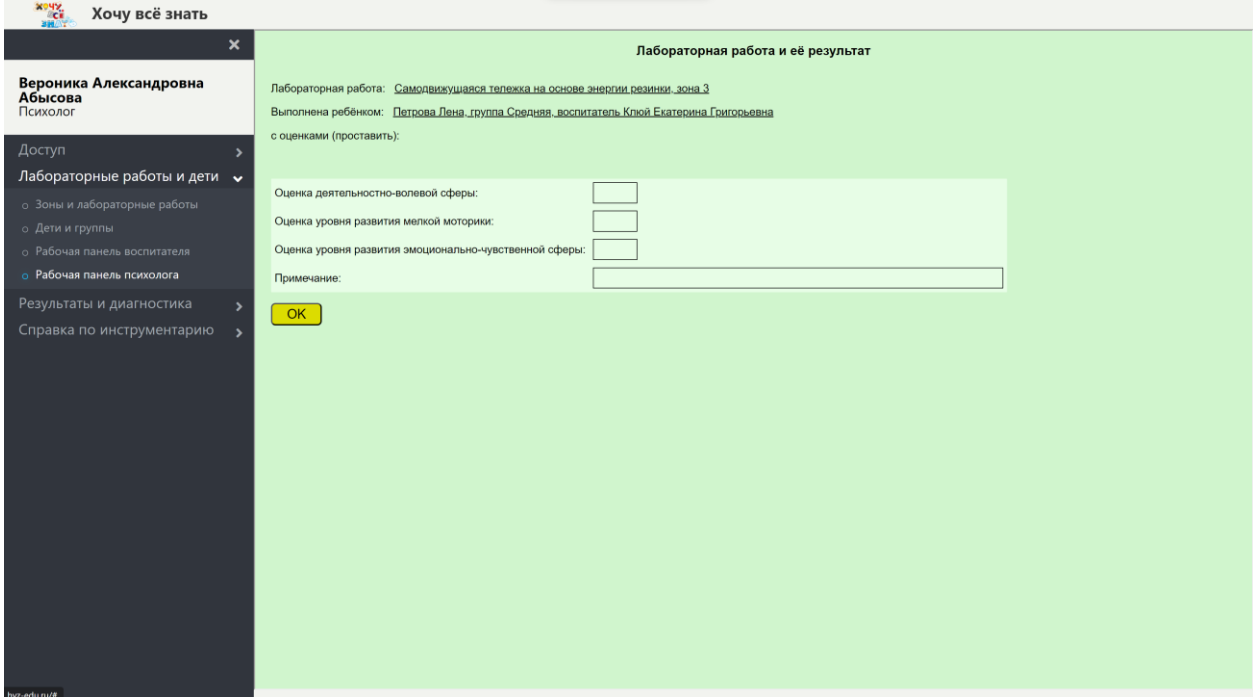

Далее психолог Абысова оценивает деятельностно-волевую сферу, мелкую моторику и эмоционально-чувственную сферу, проставляет оценки в соответствующих полях, при желании пишет примечание и нажимает кнопку «ОК»:

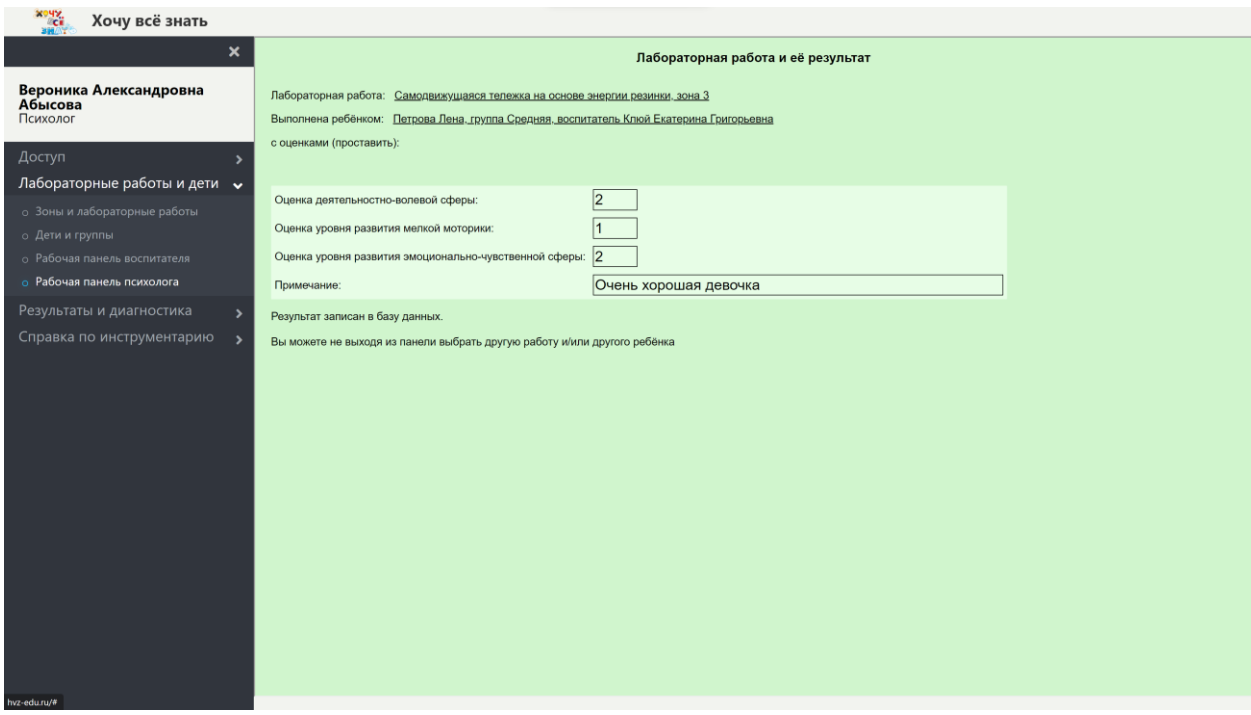

Результат записан в базу данных.

После записи результата в базу данных у психолога, как и у педагога появляется возможность выбрать другую лабораторную работу и/или другого ребёнка, не выходя из рабочей панели.

## **Раздел меню «Результаты и диагностика»**

#### *В структуре дерева*

Открывшаяся страница содержит три вкладки «Мои результаты», «Результаты подписчиков» и «Диагностика подписчиков». Все три вкладки доступны всем пользователям, но что они там увидят? То, что они там увидят очень сильно зависит от позиции участника в иерархии и от его должности.

### *Мои результаты*

Эта Вкладка интересна только педагогам, все остальные участники увидят тут только пустую таблицу.

Педагог Ковалёва проделала несколько лабораторных работ со своими детьми при помощи рабочей панели педагога и вот что она теперь видит в отчёте «Мои результаты»:

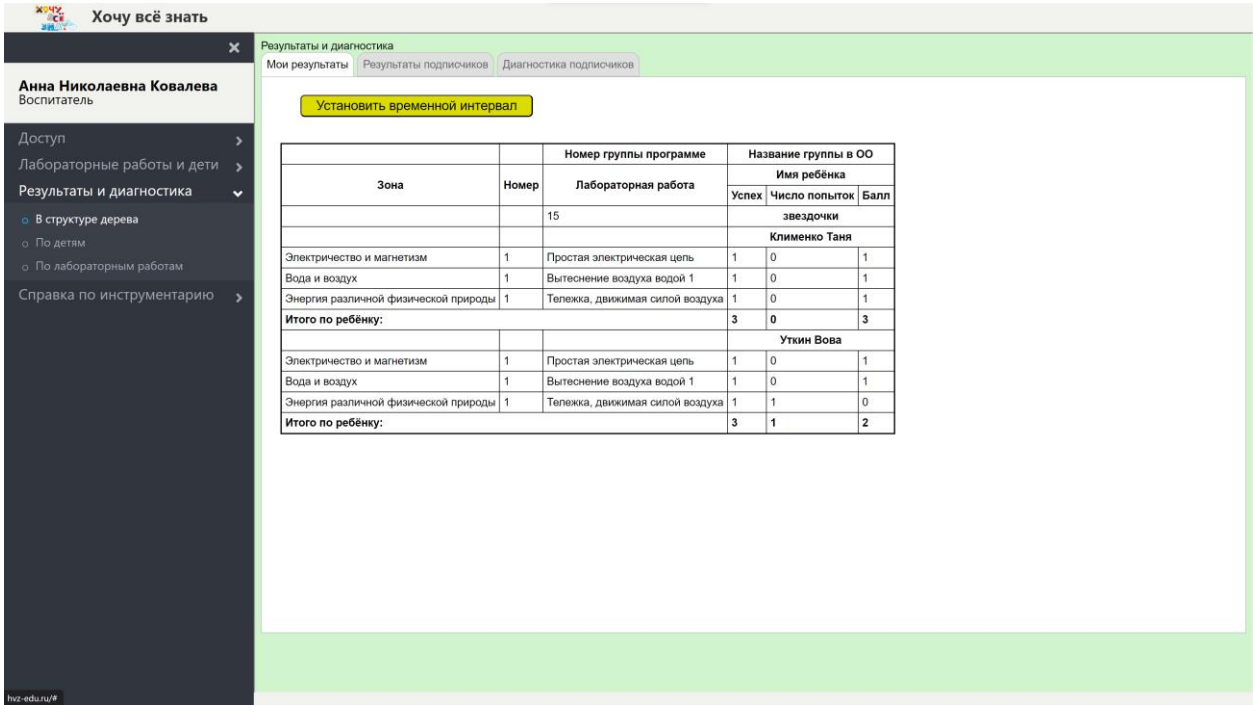

У педагога Ковалёвой одна группа детей: «Звёздочки». Дети могли выполнять эти работы в произвольном порядке, но в отчёте сначала упорядочены группы в алфавитном порядке по названию, внутри каждой группы дети также упорядочены в алфавитном порядке по фамилии, по каждому ребёнку перечислены все работы, какие были выполнены ребёнком. Если какая-то работа была выполнена ребёнком несколько раз, и результат каждого выполнения был записан в базу данных, то в отчёт войдёт только наилучший балл.

В конце перечисления всех работ по каждому ребёнку имеется строка «Итого по ребёнку», в которой просуммированы каждый из показателей: «Успех», «Попыток» и «Балл». Эти суммы характеризуют сколь много данному ребёнку пришлось потрудиться и насколько результативен был его труд.

#### *Результаты подписчиков*

Откроем эту вкладку и

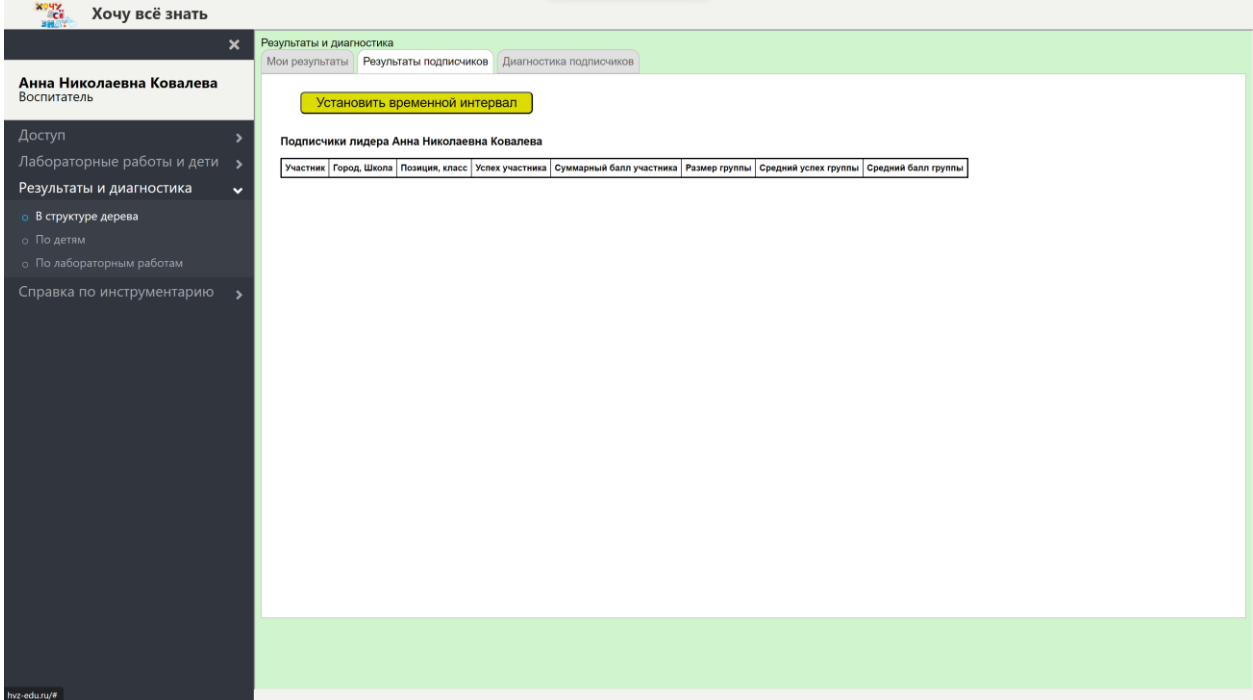

мы видим, что тут ничего нет. В самом деле, ведь у педагога не может быть подписчиков, т.к. педагог не может создавать кодов доступа. Если мы хотим те результаты, которые мы видели в отчёте «Мои результаты», увидеть в отчёте «Результаты подписчиков», мы должны быть кем-то из тех, чьим подписчиком является педагог Ковалёва, давайте войдём в программу с логином администратора Майи Цвык, которая создала и передала коды доступа двум психологам Абысовой и Руденок, и администратору Стрюковой, а те в свою очередь создали и передали коды доступа педагогам: Абысова педагогам Клюй, Ковалёвой и Марковой, а Руденок – педагогам Михеевой и Руденок. Таким образом этот участок иерархии выглядит так:

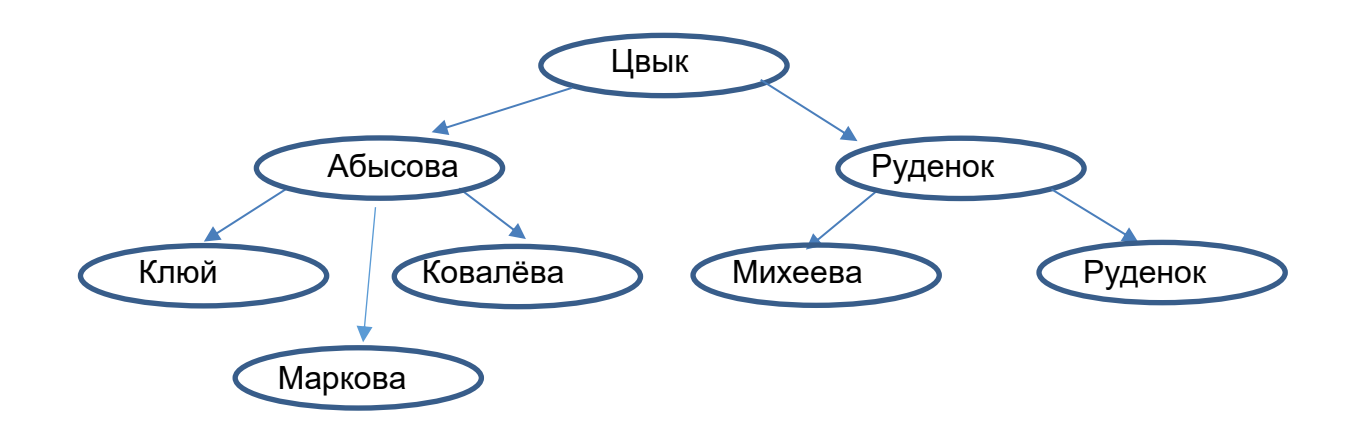

Администратора Стрюкову мы не стали показывать на схеме для упрощения. Итак:

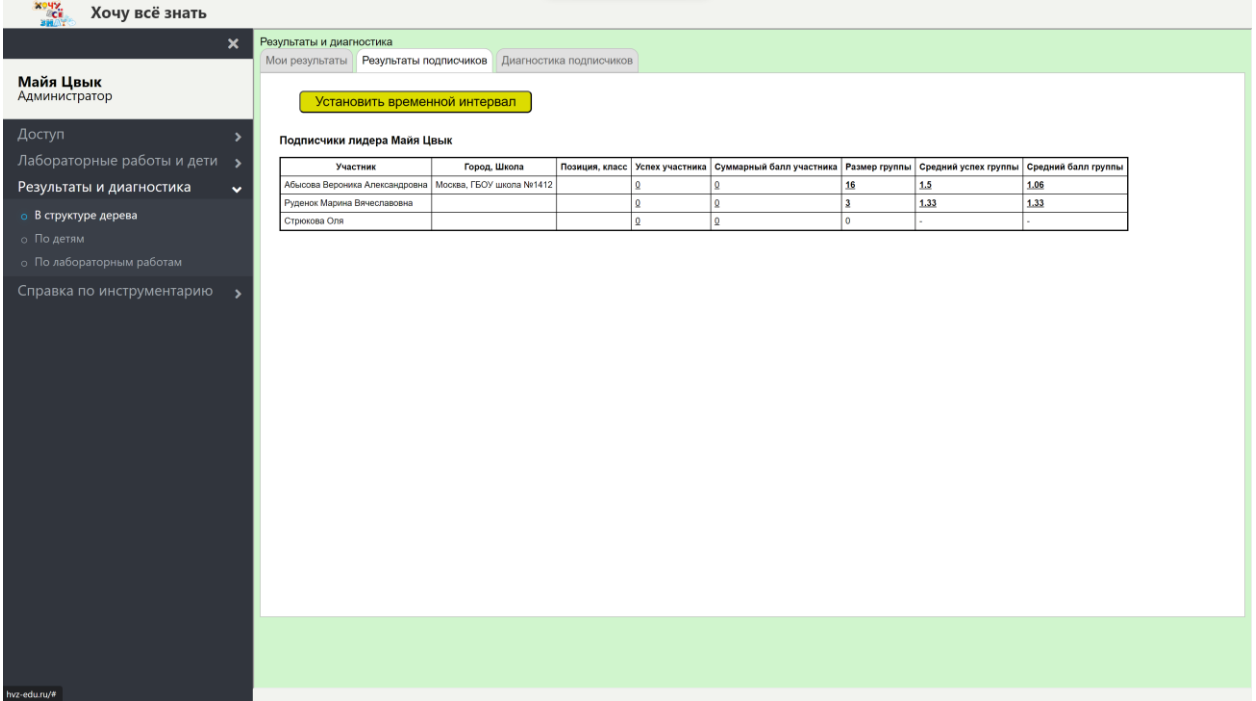

В этой таблице в левой её части мы видим список всех непосредственных подписчиков администратора Цвык. Первые три колонки таблицы заняты личными данными каждого из этих подписчиков. Четвёртая и пятая колонки содержат суммарные итоги участников: «Успех» и «Балл», но данные участники педагогами не являются, поэтому у них эти показатели равны нулю. Последние три колонки относятся не к одному конкретному участнику, а к множеству всех подписчиков (не только непосредственных) лидера Цвык. В первой из последних трёх колонок (шестая колонка) указано суммарное число детей, находящихся в обслуживании этих подписчиков, в седьмой и восьмой колонке указаны средние значения двух параметров: «Успеха» и «Балла». Средние значения в данном случае – это суммарные значения этих параметров, делённые на число детей. Это значит, что дети, которые по какимто причинам не выполняли лабораторных работ, участвуют в подсчёте средних значений, т.е. они включаются в подсчёт с нулевым результатом. Это обстоятельство существенно отличает отчёт «Результаты подписчиков» от аналогичного отчёта «Диагностика подписчиков», в котором средние значения параметров «ДД сфера», «ММ сфера» и «ЭЧ сфера» вычисляются исходя не из числа детей, а из числа замеров. Впрочем, об этом подробнее ниже.

В последних трёх колонках в двух первых строках цифры напечатаны жирным подчёркнутым шрифтом. О чём это говорит? Это говорит о том, что у участников Абысовой и Руденок имеются свои подписчики в отличие от участника Стрюковой. Подчёркнутые цифры кликабельны в отличие от неподчёркнутых, т.е. кликнув на подчёркнутые цифры мы что-то получим, посмотрим что? Кликнем на любую из жирных подчёркнутых цифр в первой строке:

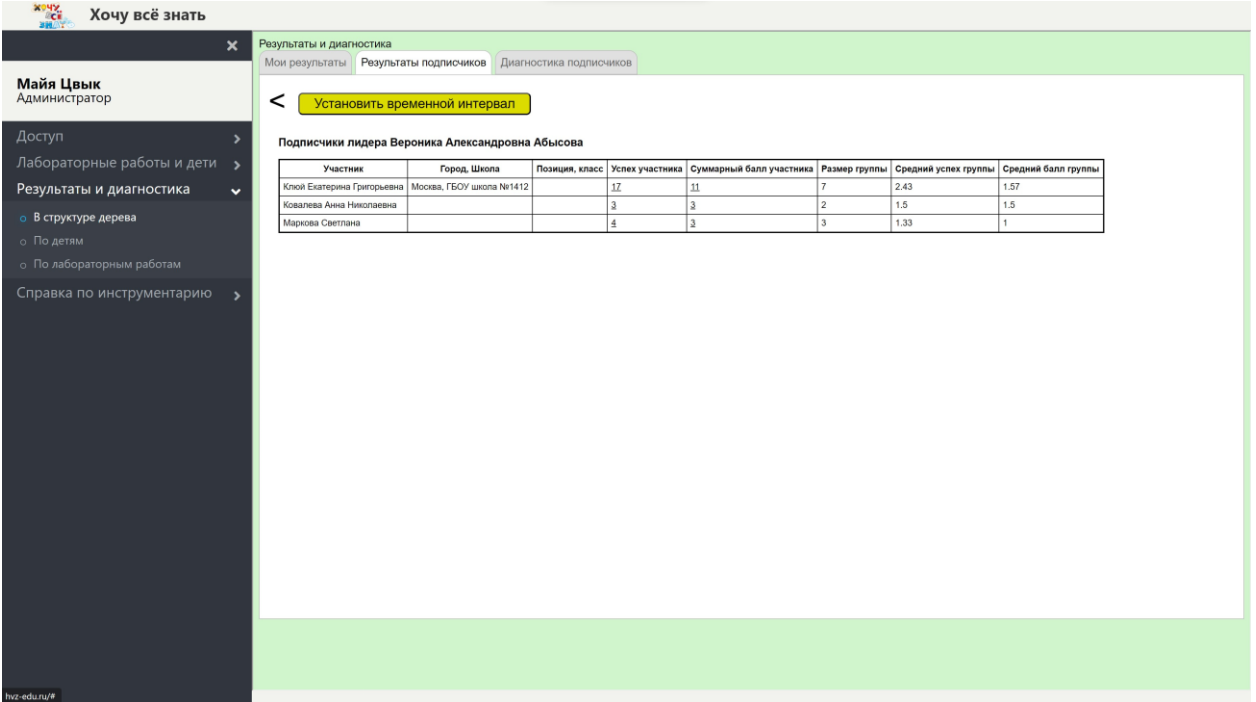

Мы видим таблицу подписчиков участника Абысовой, в самом деле, подписчиками участника Абысовой, как мы помним, являются три педагога Клюй, Ковалёва и Маркова, эти педагоги проделали со своими детьми довольно много работ. Общее число детей в группах каждого из этих двух педагогов равно 17, 3 и 4 соответственно, это размер каждой их этих группы. В трёх правых колонках цифры не кликабельны, но давайте кликнем на подчёркнутые цифры в четвёртой или пятой клетках первой строки:

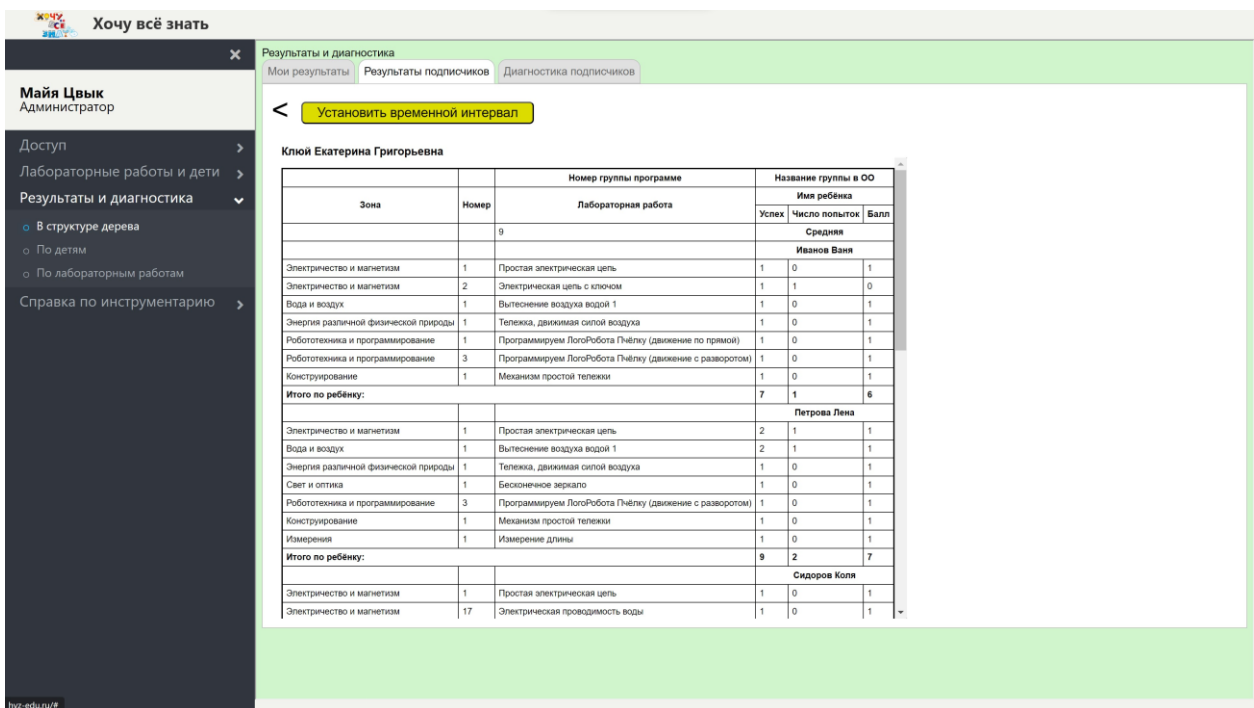

Это такая же таблица, которую мы видели в отчёте «Мои результаты» для педагога Ковалёвой.

Теперь нажмём на уголок в верхнем левом углу страницы и вернёмся к прежнему отчёту. Теперь кликнем на цифры в четвёртой или пятой клетках второй строки:

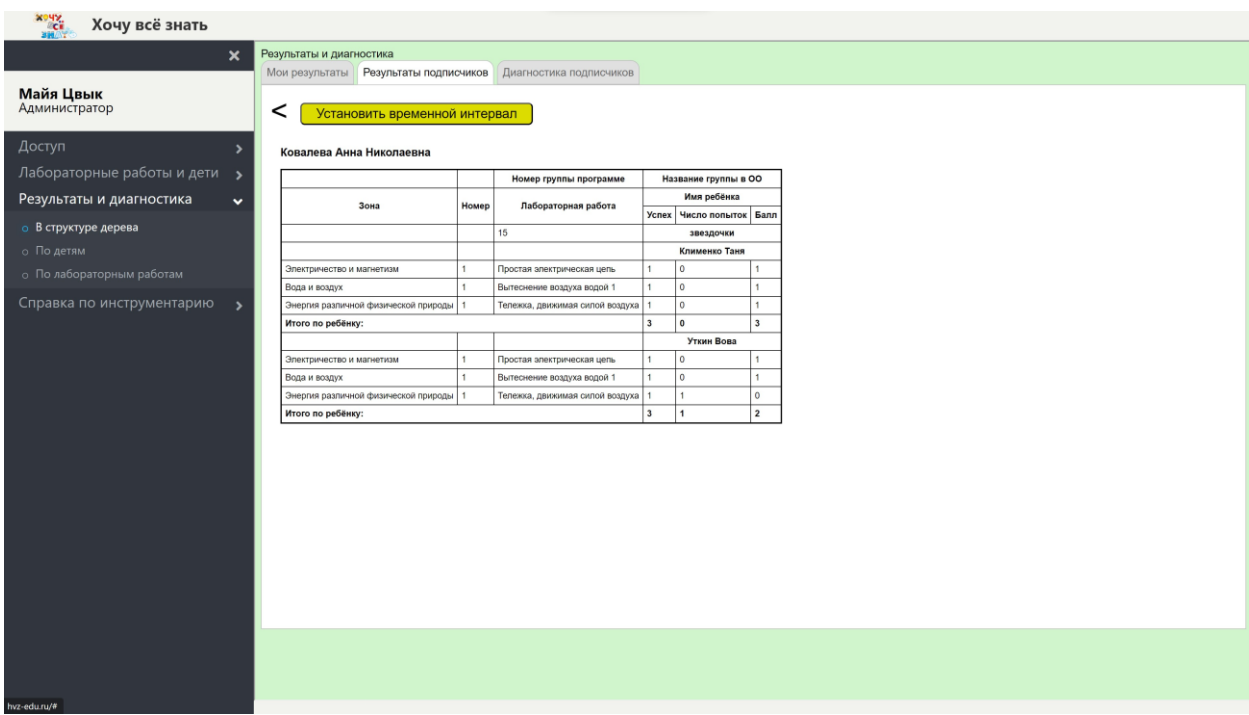

Эта таблица совпадает с отчётом «Мои результаты» педагога Ковалёвой.

### *Выводы*

Отчёты «Мои результаты» и «Результаты подписчиков» в комбинации дают полную картину произвольных числовых параметров, относящихся к большому количеству людей, включённых в иерархическую структуру, каковыми, например, являются учащиеся образовательной организации и их оценки. В самом деле, лидер любого уровня при помощи отчёта «Результаты подписчиков» может видеть личные числовые параметры (оценки, баллы, …) любого из своих подписчиков, а также итоговые или средние параметры по любому множеству подписчиков любого из своих подписчиков. Единственное, чего он не может видеть при помощи отчёта «Результаты подписчиков» - это своих собственных параметров, для этого он должен обратиться к отчёту «Мои результаты».

Описанная структура (мы называем её иерархической) очень тонко регламентирует доступ к информации и полномочия участников. Общий принцип таков, что доступ и полномочия ограничиваются двумя разными способами в зависимости от того, идёт речь о доступе к информации или действиям. Когда речь идёт о полномочиях участника совершать действия (например, вводить в списки новых детей или проставлять оценки), то только уполномоченные на эти действия участники могут войти в соответствующие панели, остальные участники получают отказ. Когда же речь идёт о доступе к информации (например, к отчёту «Результаты подписчиков»), то доступ к соответствующим разделам имеют все участники, но каждый участник увидит в этих разделах лишь тот объём информации, который его непосредственно касается.

### *Диагностика подписчиков*

Этот отчёт, как и отчёт «Результаты подписчиков» согласован с иерархической структурой участников, но есть и отличия. Итак:

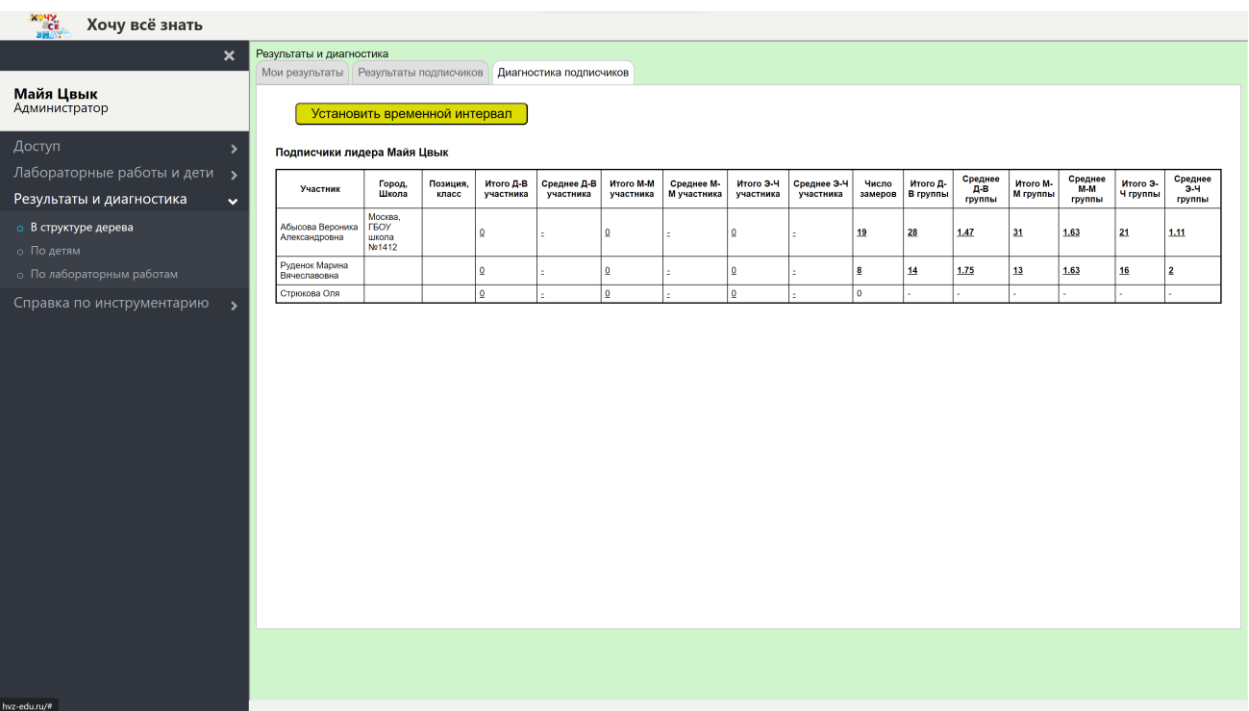

Коротко сформулируем свойства отчёта:

- 1. Каждая строка отчёта соответствует непосредственному подписчику участника (в данном случае Майи Цвык).
- 2. Все клетки с подчёркнутыми цифрами кликабельны.
- 3. При клике на жирные подчёркнутые клетки (они находятся в правой части отчёта) строки мы попадаем в такой же отчёт глазами подписчика этой строки. Проверяем (кликнем на любую из жирных клеток в первой строке подписчика Абысовой):

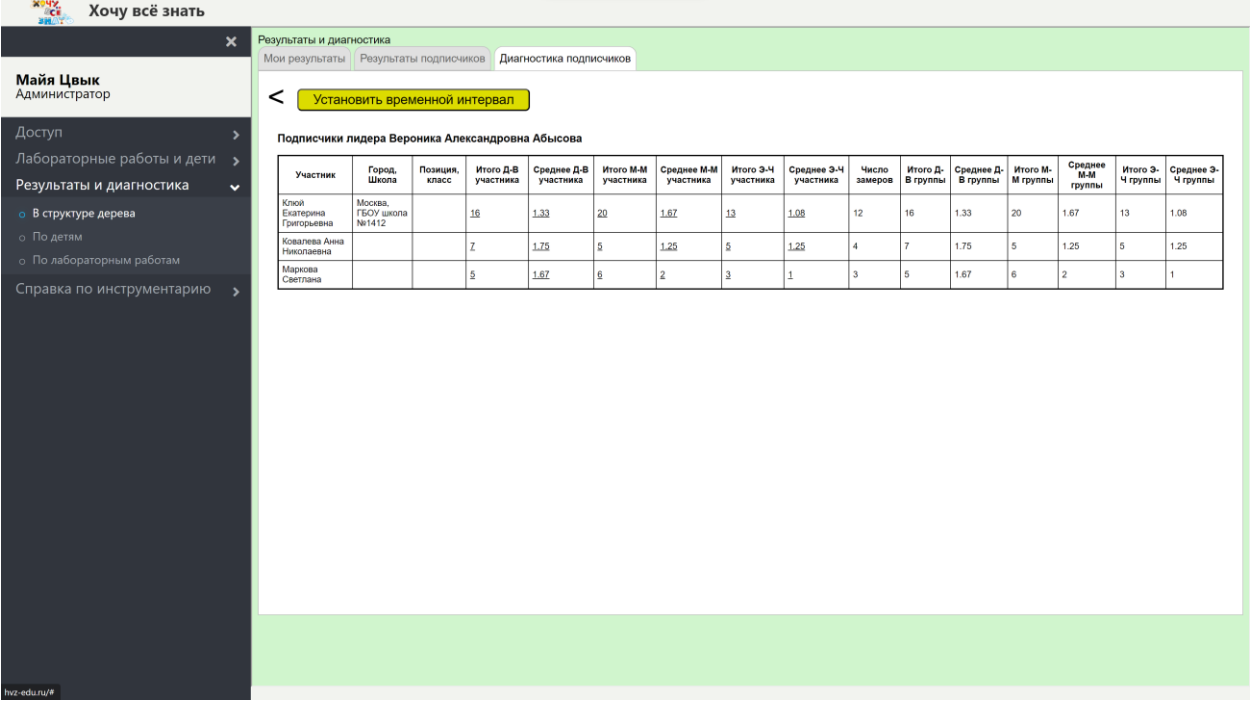

Видим отчёт «Диагностика подписчиков» таким, каким его видит подписчик Абысова.

4. При клике на нежирные подчёркнутые клетки любой строки (они находятся в левой части таблицы) мы видим личный отчёт соответствующего подписчика. Проверяем (кликнем на любую клетку в левой части таблицы первой строки подписчика Клюй):

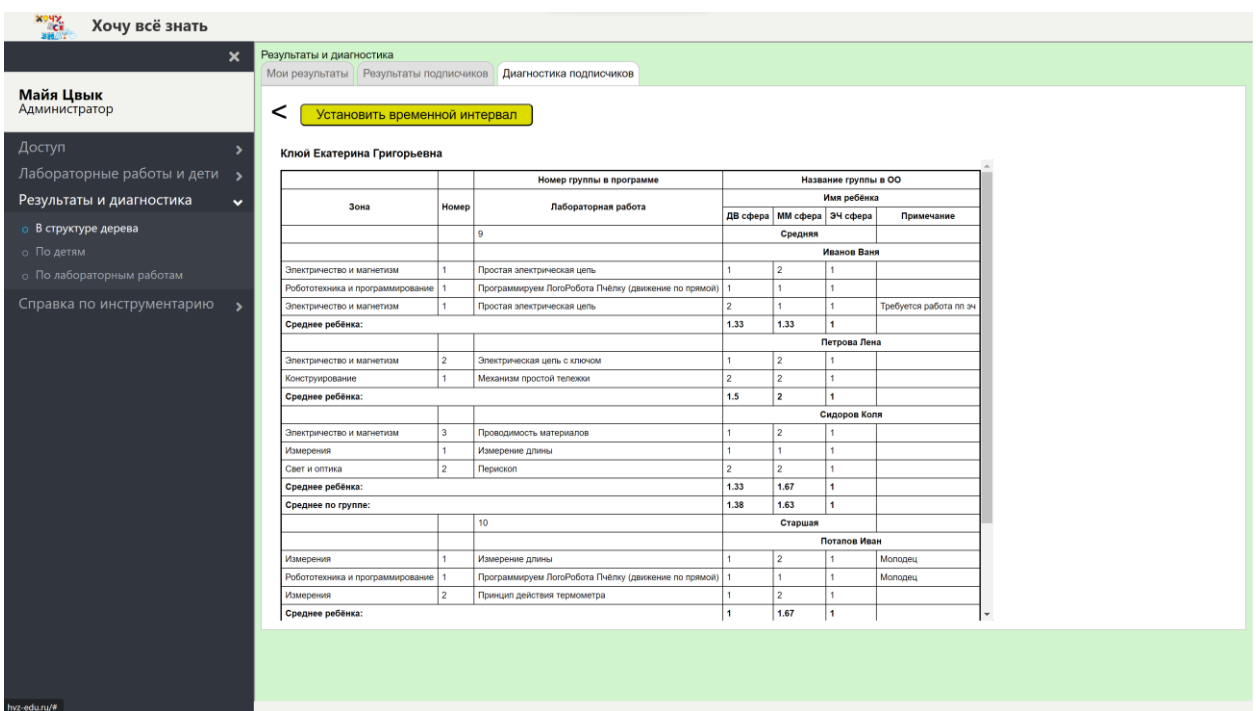

Это личный отчёт диагностики по детям педагога Клюй, мы называем этот отчёт личным лишь потому, что дети в этом отчёте принадлежат группам этого педагога, но исследование было проведено не педагогом, а психологом Абысовой, лидером этого педагога. Но сам педагог Клюй этого отчёта видеть не может, он мог бы его увидеть, если бы у нас по аналогии с отчётом «Мои результаты» был предусмотрен отчет «Моя диагностика», но такого отчёта в системе не предусмотрено.

Аналогия отчёта «Диагностика подписчиков» с отчётом «Результаты подписчиков» очевидна. Поговорим о важных отличиях, их два:

- 1. В отчёт «Результаты подписчиков» не включаются результаты по неудачно выполненным работам детей. Подробнее, если ребёнок какуюто лабораторную работу выполнял несколько раз, то в отчёт включается только его наилучший результат, а именно тот, в котором он получил наивысший балл. Остальные его оценки («Успех» и «Попыток») игнорируются.
- 2. Все средние значения в отчёте «Результаты подписчиков» подсчитываются исходя из числа детей в обследуемом множестве.

В отчёте «Диагностика подписчиков» такую же роль, какую в отчёте «Результаты подписчиков» играет число детей, играет число замеров, т.е. число проведенных обследований детей с занесением параметров «ДД сфера», «ММ сфера» и «ЭЧ сфера» в базу данных. Поэтому:

- 1. В отчёт «Диагностика подписчиков» включаются все замеры психолога, даже если многие (или даже все) замеры делались на немногих выбранных лабораторных работах и обследовались не все дети конкретного педагога.
- 2. Все средние значения в отчёте «Диагностика подписчиков» подсчитываются исходя из числа замеров в проведенном исследовании

## *По детям*

Этот пункт меню предназначен для быстрого нахождения конкретного ребёнка по его фамилии и его результатов и диагностики. Доступ к этому пункту меню имеет любой участник (т.е. зарегистрированный пользователь), но это не значит, что информация о результатах и диагностике любого ребёнка доступна любому участнику. Каждый участник может видеть результаты лишь в пределах своих полномочий, а именно в пределах множества своих подписчиков.

Вернёмся к дереву (иерархической структуре) участников, которое приведено на стр. 6:

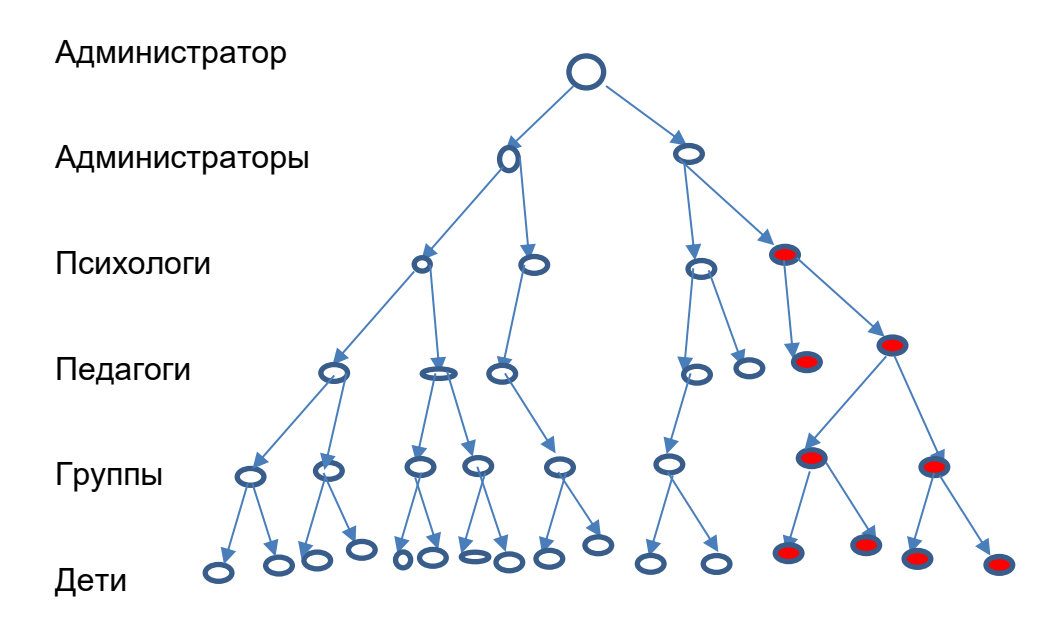

Каждый овал в этом дереве порождает своё под-дерево, т.е. подмножество овалов, которые являются его подписчиками. Например, овалы, залитые красным цветом, сами образуют дерево, и все они являются подписчиками самого верхнего красного овала. Если участник, изображённый на этом рисунке в виде самого верхнего красного овала, воспользуется пунктом меню «По детям», то он увидит в отчёте результаты и диагностику лишь детей (овалы в нижнем уровне) залитых красным цветом, в данном случае четырёх детей. Информация об остальных детях ему недоступна и она его не касается. Например, если директор детского садика обратится к этому пункту меню, то он увидит в нём только детей своего садика, но не увидит детей других садиков, что вполне естественно.

Итак, авторизуемся от имени психолога Абысовой и обращаемся к пункту меню «По детям»:

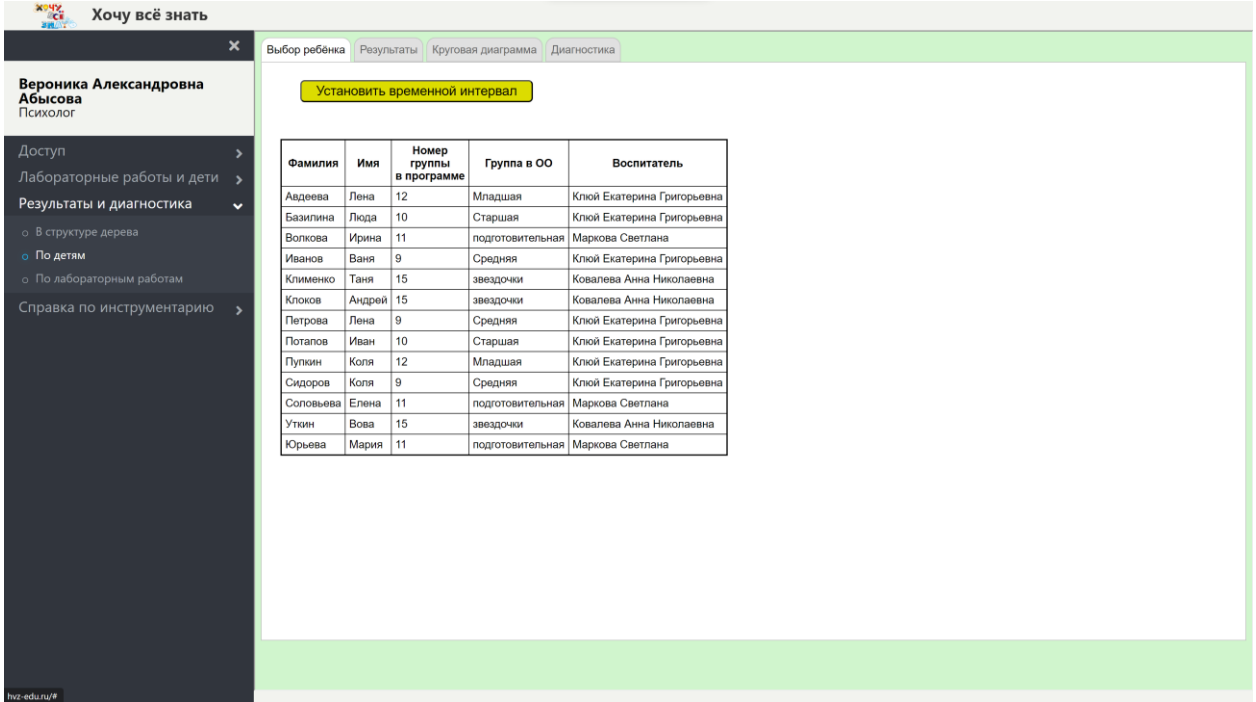

Перед нами список детей в алфавитном порядке, педагоги которых Клюй, Ковалёва и Маркова, т.е. это педагоги, являющиеся подписчиками психолога Абысовой.

Для проверки корректности отбора детей авторизуемся от имени педагога Клюй и обратимся к пункту меню «По детям»:

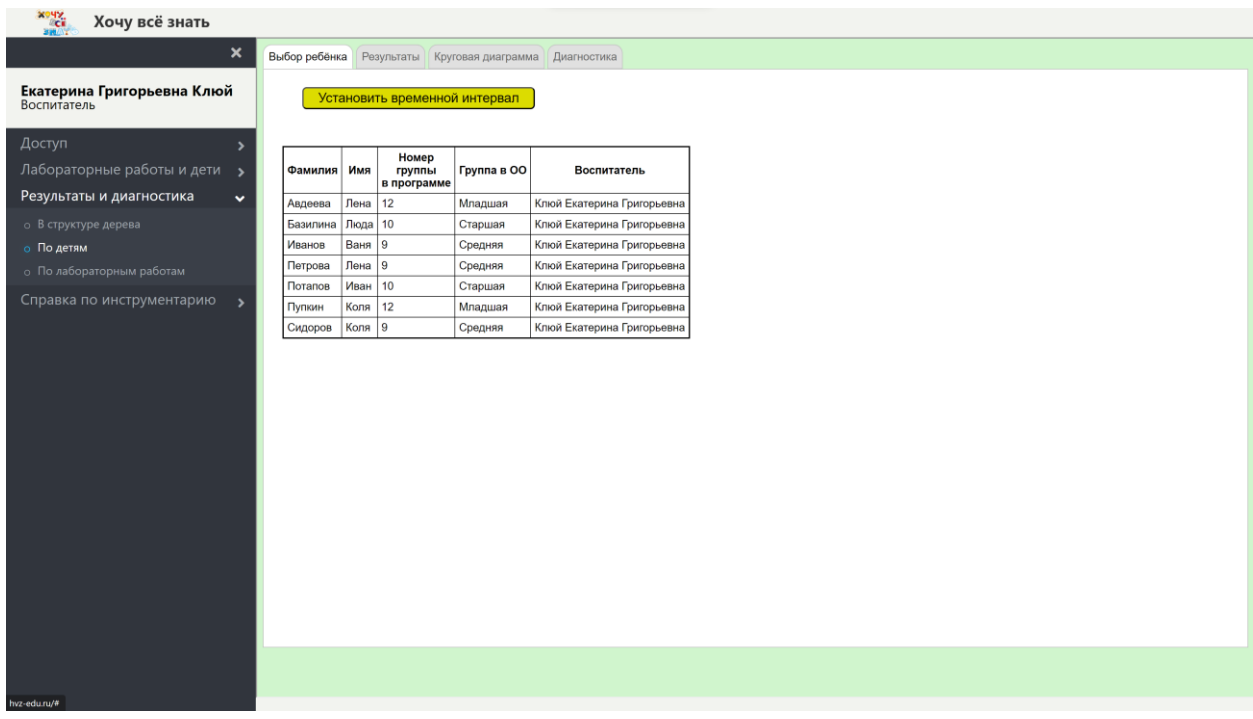

Перед нами меньший список детей, это дети, педагогом которых является Клюй. Мы убедились в том, что отбор детей в зависимости от авторизованного участника происходит корректно, поэтому вернёмся к прежней авторизации от имени психолога Абысовой и выберем ребёнка Петрова Лена из группы «Средняя» педагога Клюй:

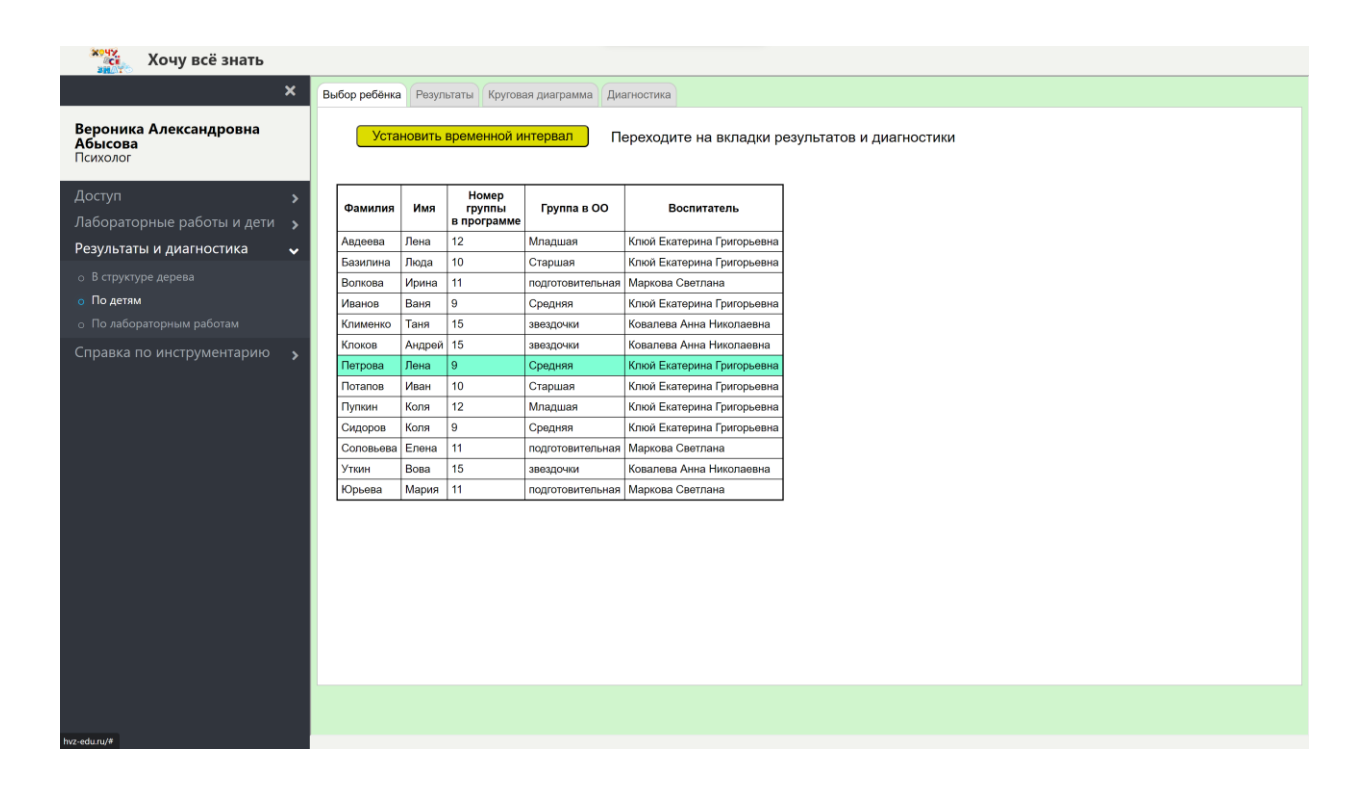

Выбор сделан, и перейдём ко второй, третьей и четвёртой вкладкам, как нам рекомендует появившееся сообщение, вторая вкладка:

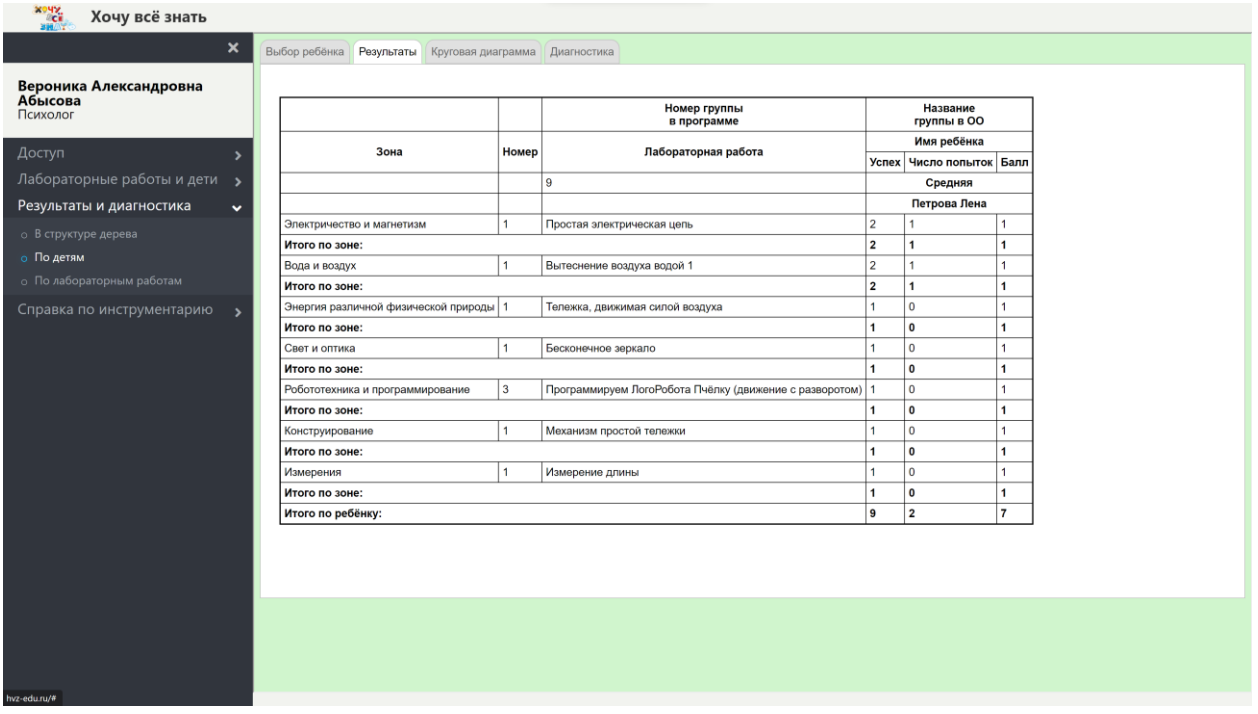

Мы видим, что Петрова Лена выполнила довольно много лабораторных работ из многих зон.

Третья вкладка:

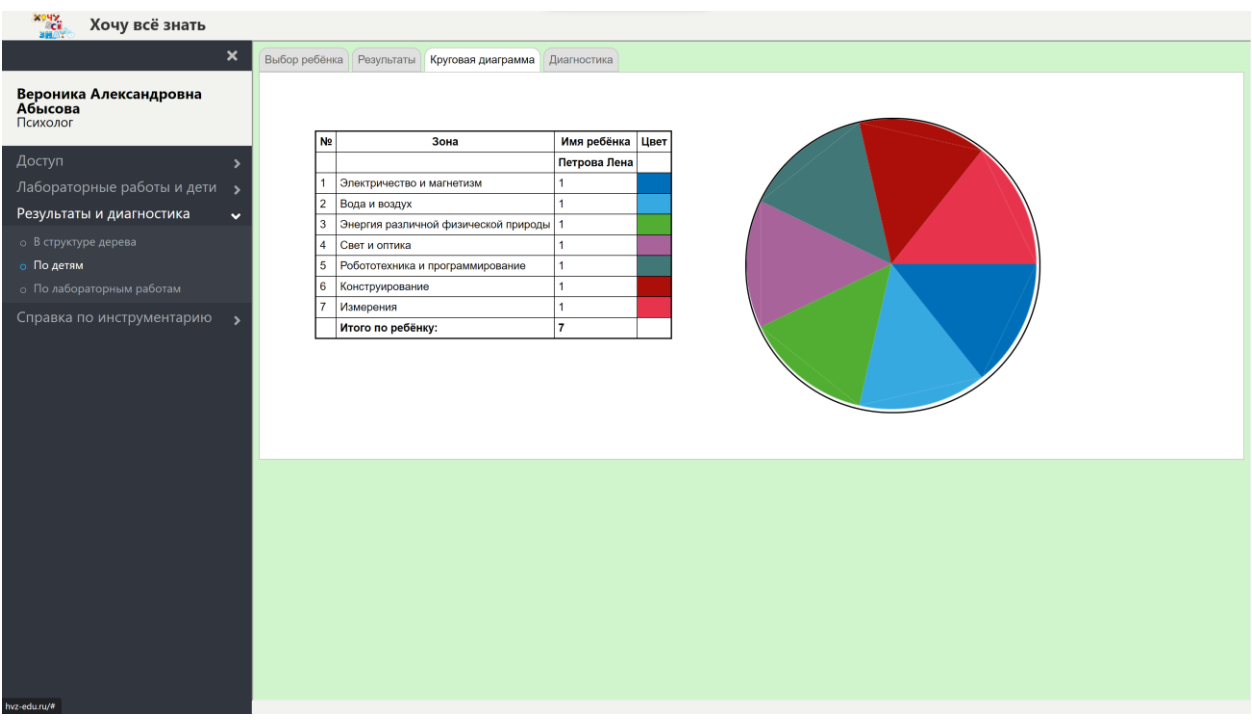

показывает в виде круговой диаграммы долю набранных баллов по каждой зоне.

Четвёртая вкладка:

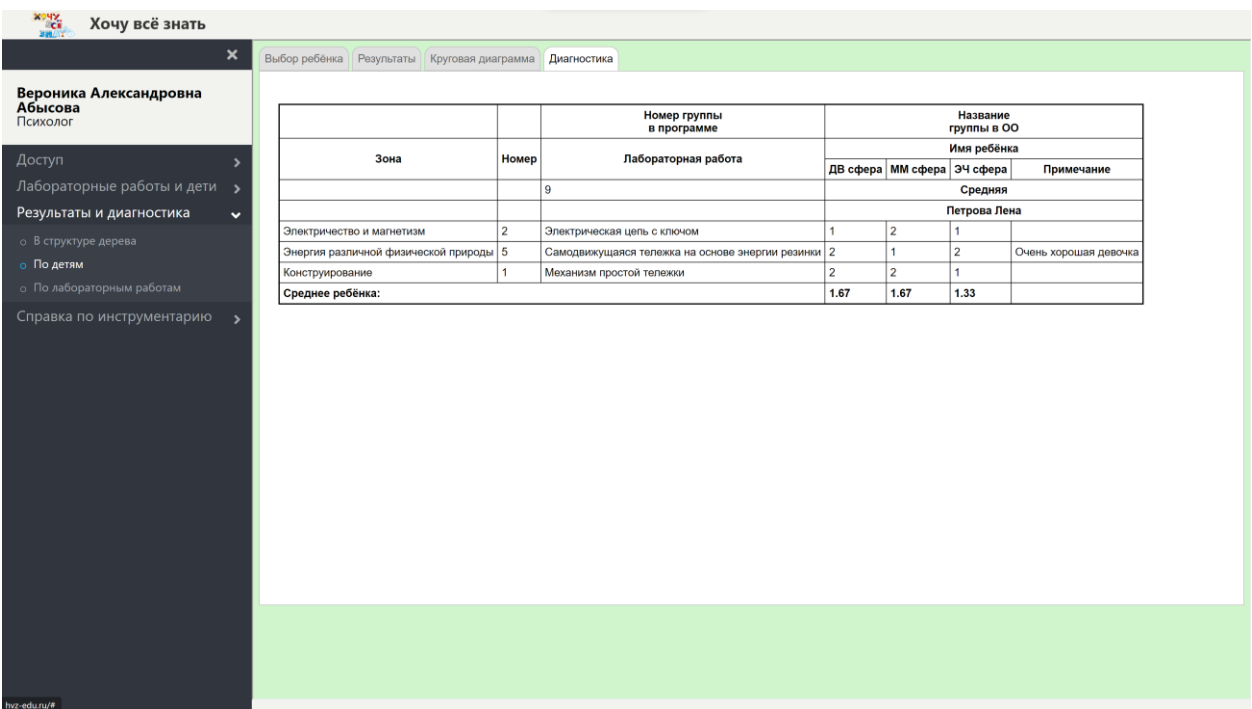

Это отчёт по диагностике для ребёнка Петровой Лены.

На этих трёх вкладках мы видим результаты, долевое распределение результатов по зонам и диагностику Петровой Лены отдельно от структуры дерева. Ровно эти же результаты и диагностику мы можем найти в отчёте «Результаты подписчиков».

Мы можем вернуться на вкладку «Выбор ребёнка», сделать другой выбор и просмотреть результаты и диагностику другого ребёнка.

### *По лабораторным работам*

Этот отчёт позволяет найти и просмотреть все записи, связанные с одной выбранной лабораторной работой. Вот вкладка «Выбор лабораторной работы»:

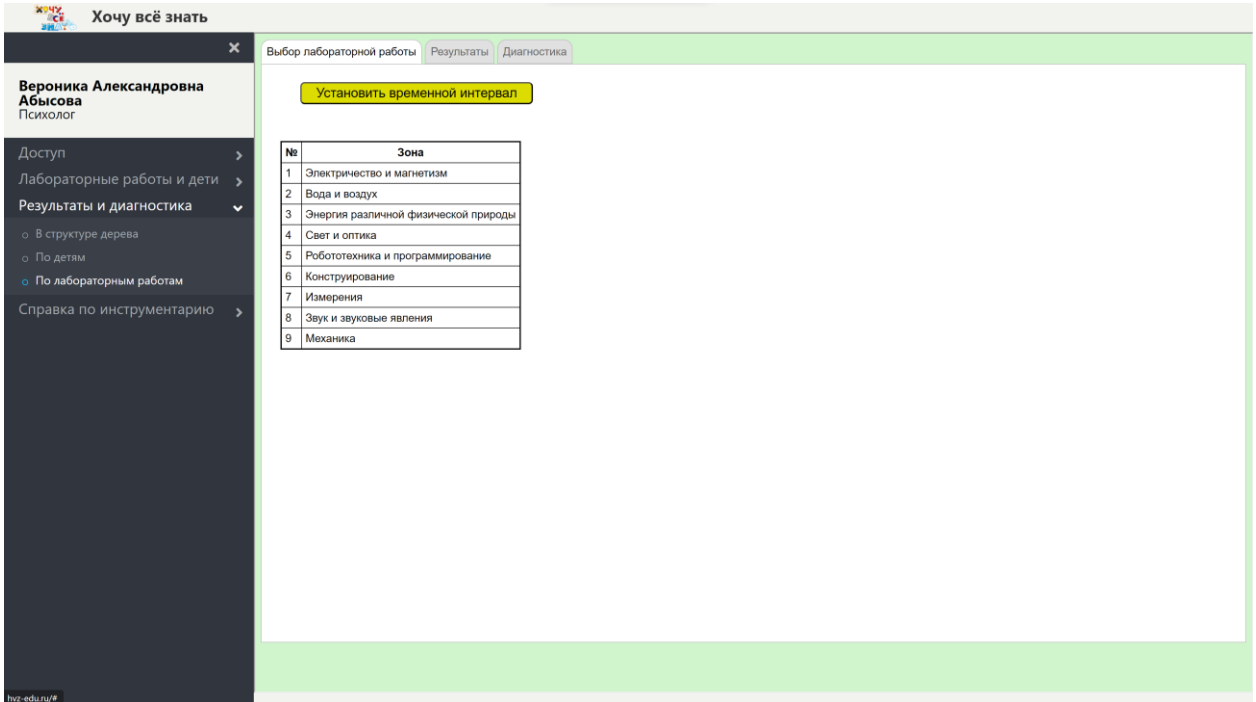

Выбираем зону, затем лабораторную работу:

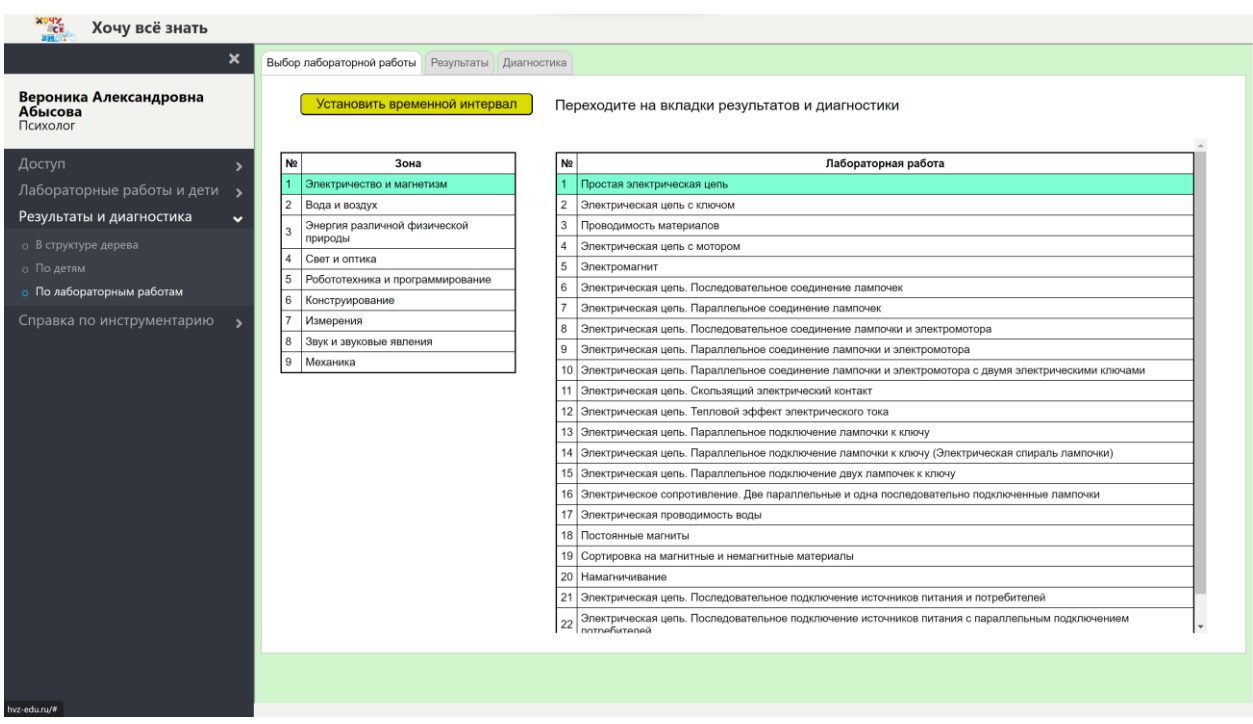

И переходим на вкладки «Результаты» и «Диагностика»:

#### **хочу**<br>«сё Хочу всё знать

#### **X** Выбор лабораторной работы Результаты Диагностика

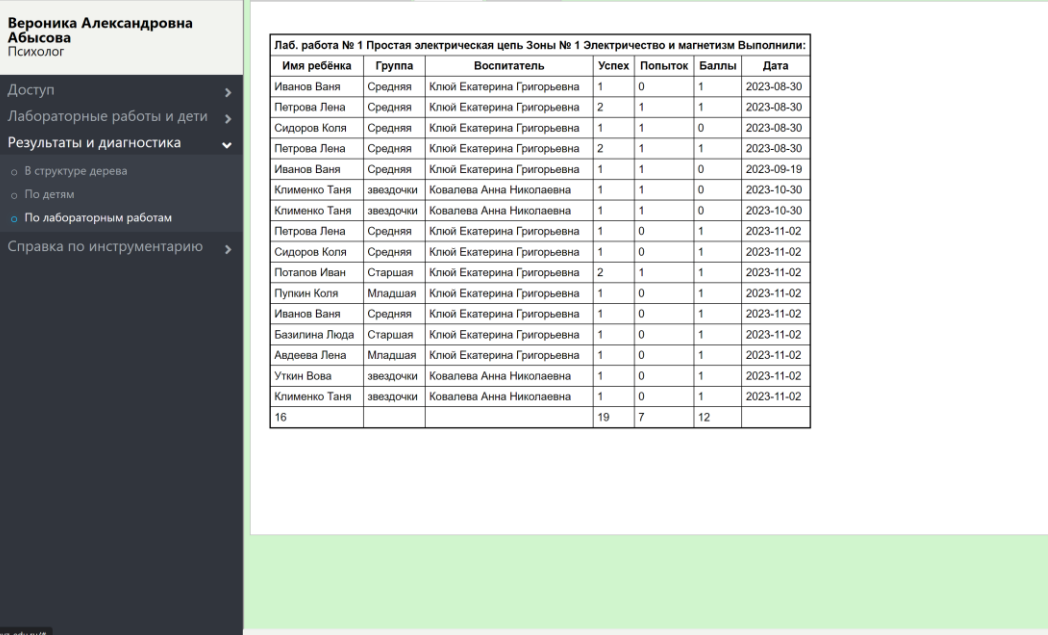

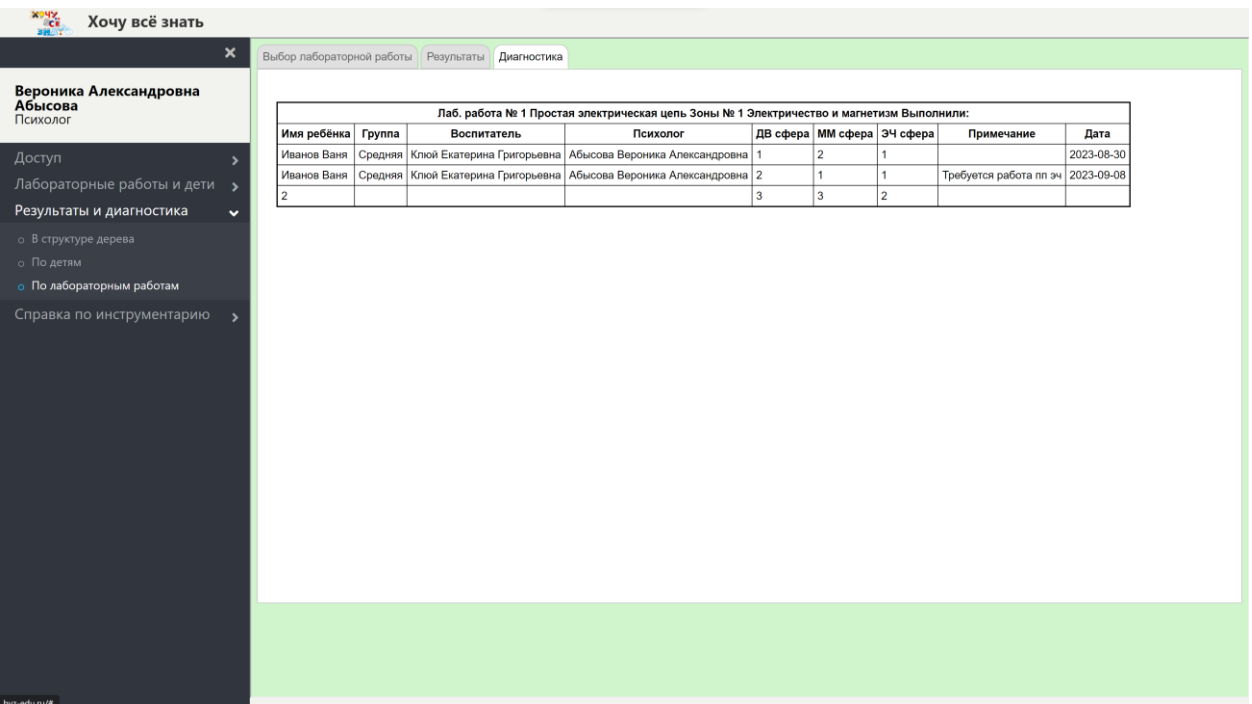

Здесь мы видим список всех подведомственных участнику Абысовой детей, хотя бы один раз выполнивших заданную лабораторную работу, в данном случае работу «Простая электрическая цепь» зоны «Электричество и магнетизм». В этом отчёте, в отличие от всех предыдущих, мы можем видеть повторения, т.е. выполнения одним и тем же ребёнком одной и той же работы.

## **Завершение работы**

Завершая работу в онлайн-продукте «Хочу всё знать» желательно совершить выход из авторизации. Это необходимо для защиты показателей продукта от несанкционированного доступа. Этого, конечно, можно не делать, если вы работаете на домашнем компьютере, которым кроме вас никто не пользуется.